# Multimedia e-News Division of Information Technology, Office of the President, Mahidol University

ฉบับที่ 72 ประจำเดือนตุลาคม พ.ศ. 2562

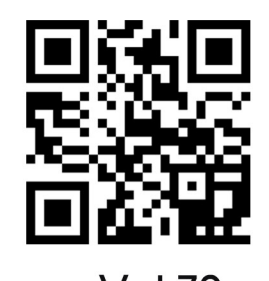

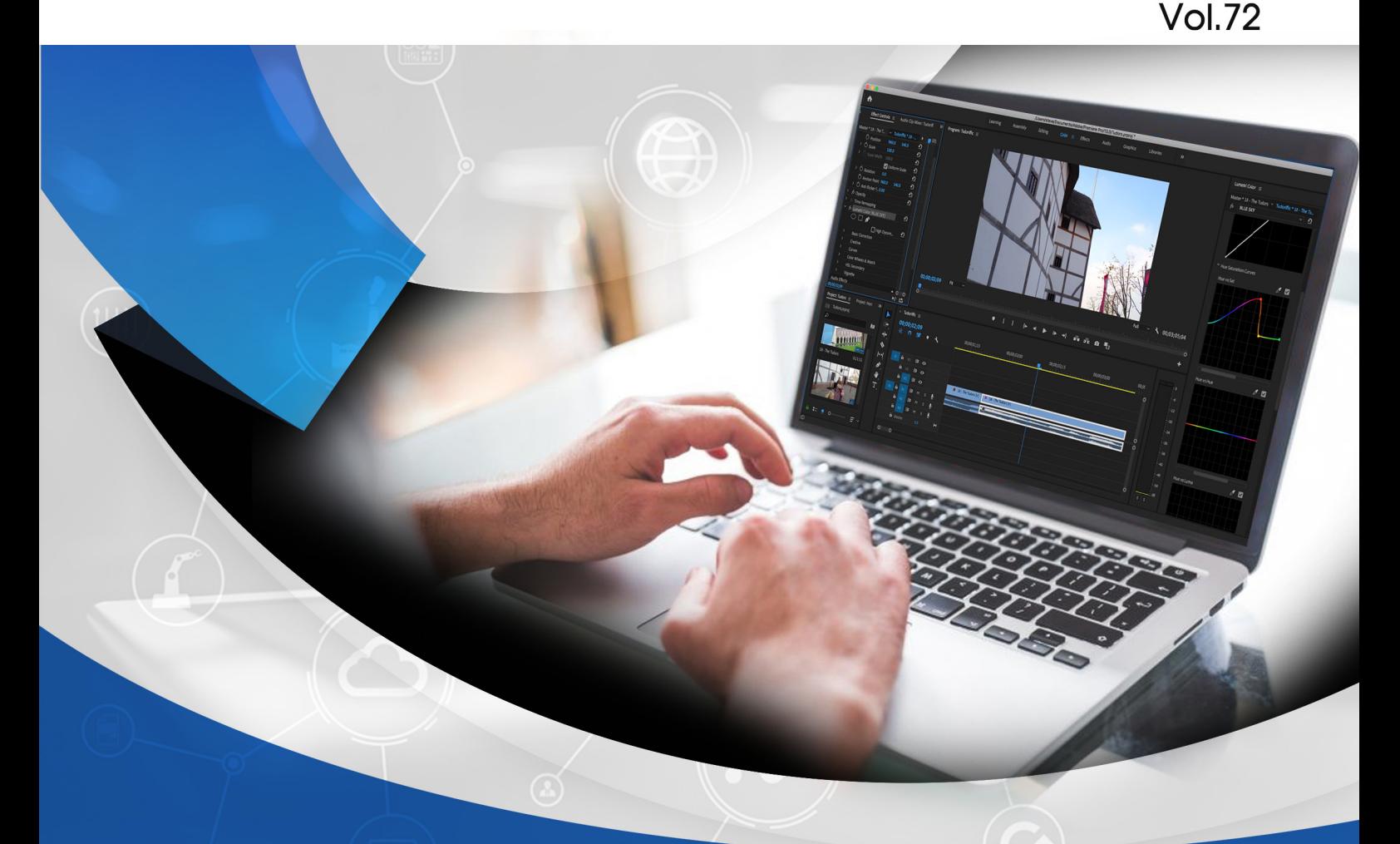

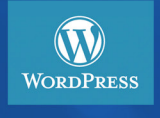

สร้าง Live Chat สนทนากับผู้เข้าชมเว็บไซต์ **WP-Live Chat by 3CX** 

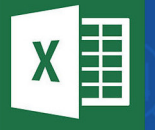

เปิดไฟล์ CSV ในโปรแกรม Microsoft Excel ภาษาไทยเพี้ยน ต้องทำอย่างไร

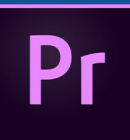

Adobe Premiere Pro กับเทคนิคการ Zoom Video

http://www.muit.mahidol.ac.th/ ้กองเทคโนโลยีสารสนเทศ มหาวิทยาลัยมหิดล

#### **Succes** graphic design esent video conferencing web **Education** nina ar video conferencing

**ผู้ช่วยศาสตราจารย์ ดร.ธัชวีร์ ลีละวัฒน์** รักษาการแทนรองอธิการบดี ฝ่ายสารสนเทศ และวิทยาเขตกาญจนบุรี **นายธีรพันธุ์ วิมลสาระวงค์** ผู้อำ นวยการกองเทคโนโลยีสารสนเทศ

**กองบรรณาธิการ** ณัฐพล สว่างจิตต์, วีระพล แสงนาค, นงค์นุช พุทธศุภะ, ศุภลักษณ์ จุเครือ

**ศิลปกรรม** ศุภลักษณ์ จุเครือ

**ติดต่อสอบถาม** กองเทคโนโลยีสารสนเทศ สำ นักงานอธิการบดี มหาวิทยาลัยมหิดล 999 ถ.พุทธมณฑลสาย 4 ต.ศาลายา อ.พุทธมณฑล จ.นครปฐม 73170 โทร. 0-2849-6022 FAX. 0-2849-6039

# Content vol.72

**ที่ปรึกษา ฉบับที่ 72 ประจำ�เดือนตุลาคม พ.ศ.2562**

บทบรรณาธิการ 3

4

สร้าง Live Chat กับผู้เข้าชมเว็บไซต์ ด้วย WP-Live Chat by 3CX

เปิดไฟล์ CSV ในโปรแกรม Microsoft Excel ภาษาไทยเพี้ยน ต้องทำ อย่างไร 10

15

Adobe Premiere Pro กับ เทคนิคการ Zoom Video

บทบรรณาธิการ Editorial

**ใน Multimedia e-News ฉบับนี้จะมีเรืิ่องราวดี ๆ มาแชร์ กันเช่นเคยค่ะ ในการทำ งานด้านมัลติมีเดีย ทั้งในด้านการวิดีโอ และการสร้างเว็บไซต์ด้วย WordPress**

**เรื่องแรกเป็นประโยชน์กับผู้ดูแลเว็บไซต์ด้วย WordPress ที่ ต้องการสนทนากับผู้เข้าชมเว็บไซต์ ในลักษณะการ Live Chat เรา จะแนะนำ Plugin ฟรีตัวหนึ่งที่สามารถใช้งานไม่ยากนัก มีชื่อว่า WP-Live Chat by 3CX**

**เรื่องถัดมาเป็นเรื่องการแก้ไขฟ้อนภาษาไทยเพี้ยนในการเปิด ไฟล์ CSV ในโปรแกรม Microsoft Excel ว่าต้องแก้ไข อย่างไร เรื่องสุดท้ายคือ Adobe Premiere Pro กับ เทคนิคการ Zoom Video เป็นเทคนิคที่ช่วยให้การตัดต่อวิดีโอ มีความน่าสนใจ และ สวยงามมากขึ้น หวังว่าท่านจะมีความสุขกับการอ่าน Multimedia e-News นะคะ แล้วพบกันใหม่ ฉบับหน้าค่ะ**

**ศุภลักษณ์ จุเครือ**

การสร้าง Live Chat สนทนากับผู้เข้าชมเว็บไซต์ **WP- Live Chat (Plugin WordPress)** 

Live Chat คือระบบที่ให้เราสามารถพูดคุยกับผู้ที่เข้ามาชมเว็บไซต์ของเราได้ แบบ Real Time เป็นเครื่องมือสื่อสารทางออนไลน์ที่ผู้เข้าชมเว็บไซต์ หรือลูกค้าที่ ต้องการความช่วยเหลือหรือมีข้อสงสัยเข้ามาถาม และผู้ดูแลเว็บไซต์ก็สามารถตอบ ได้ทันที สำ หรับระบบ Live Cha สำ หรับเว็บไซตN นั้นมีให้เลือกใช้มากมาย ทั้งแบบ ฟรี และมีค่าใช้จ่าย วันนี้จะมานำ เสนอ Plugin การสร้าง Live chat สำ หนับเว็บไซต์ที่ สร้างโดย Word press ที่ชื่อว่า WP-Live Chat by 3CX

### **FEATURES ที่น่าสนใจ**

WORDPRESS

- เป็น Plugin ฟรีไม่มีค่าใช้จ่าย
- มีรูปแบบอินเตอร์เฟสที่ใช้งานง่ายสำ หรับทั้งผู้ดูแลระบบและผู้เยี่ยมชม
- สามารถให้คะแนนความพึงพอใจหลังจากสนทนาได้
- มีระบบการแจ้งเตือนเมื่อมีข้อความ Chat เข้า
- เปลี่ยน Theme รูปแบบ Chat box ได้ อีกทั้งยังเพิ่มโลโก้ ในหน้าต่างแชทได้

### **ขั้นตอนการดาวน์โหลดและติดตั้ง Plugin**

# 1. ไปที่เว็บไซต์ที่สร้างไว้ จากนั้นเลือกเมนู Plugin เลือก Add new

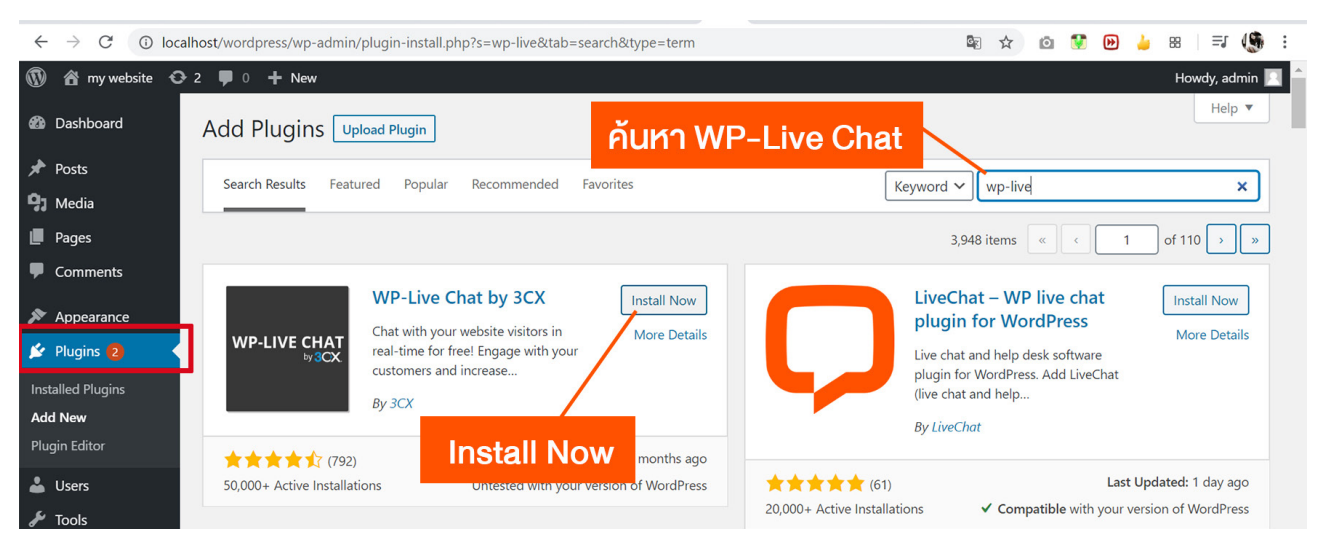

#### 2. พิมพ์ คำว่า WP-Live Chat ที่ช่องค้นหา Plugin

3. ที่รายการ Plug in ที่ชื่อว่า WP-Live Chat by 3CX กดปุ่ม "Install Now"

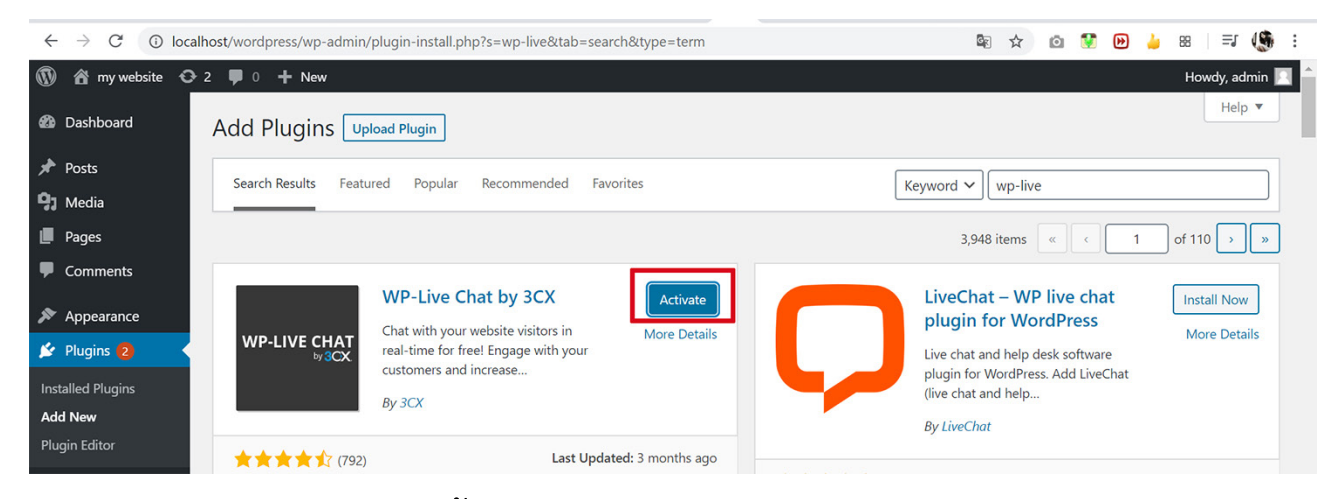

4. กดปุ่ม "Activate" จากนั้นไปที่เมนู Plugin > Installed Plugins

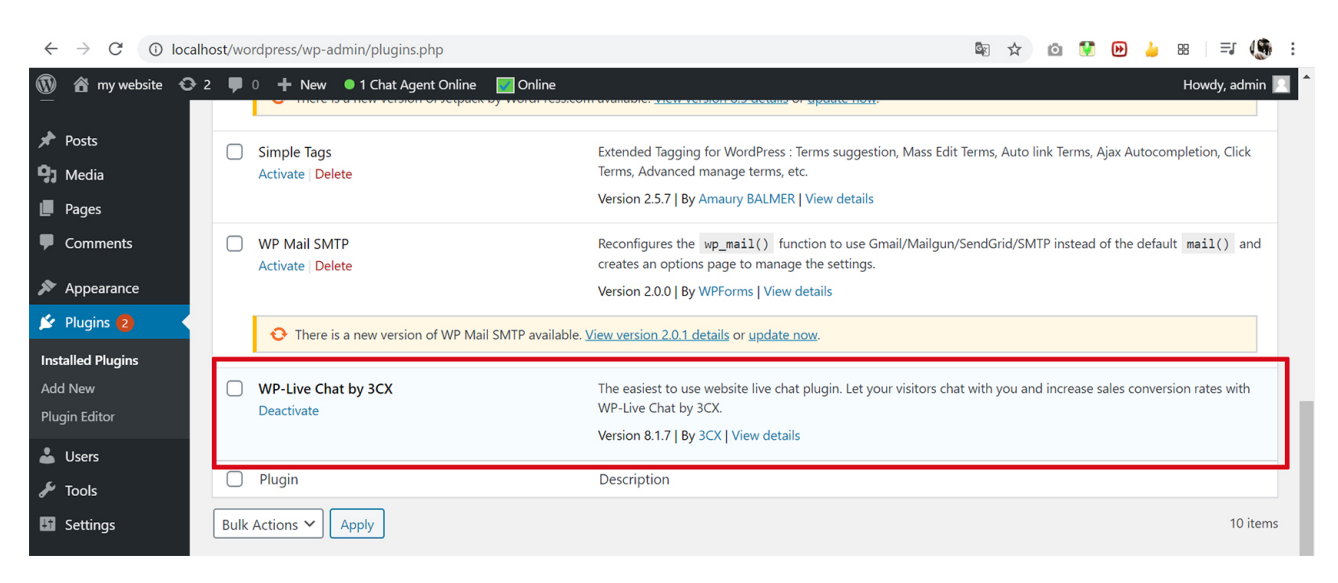

จะเห็นว่า Plugin WP-Live Chat by 3CX Activate ใช้งานแล้ว และด้านล่างจะมี เมนู Live Chat

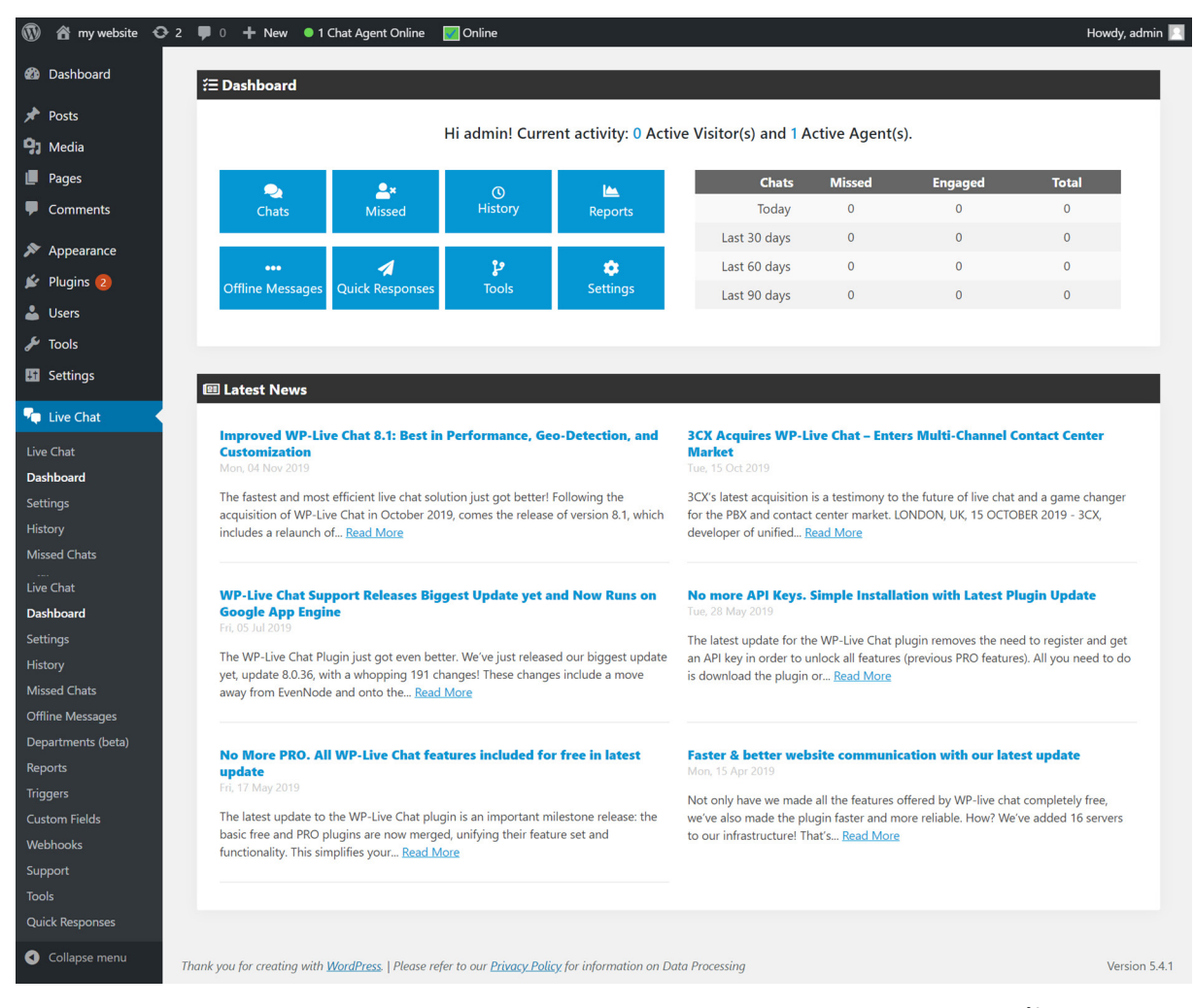

5. คลิก Offline ด้านบน เพื่อทดสอบปิดการแชทแบบเรียลไทม์ จากนั้น คลิก Visit mysite ดูตัวอย่างเว็บไซต์ หลังจากที่ติดตั้ง Plugin

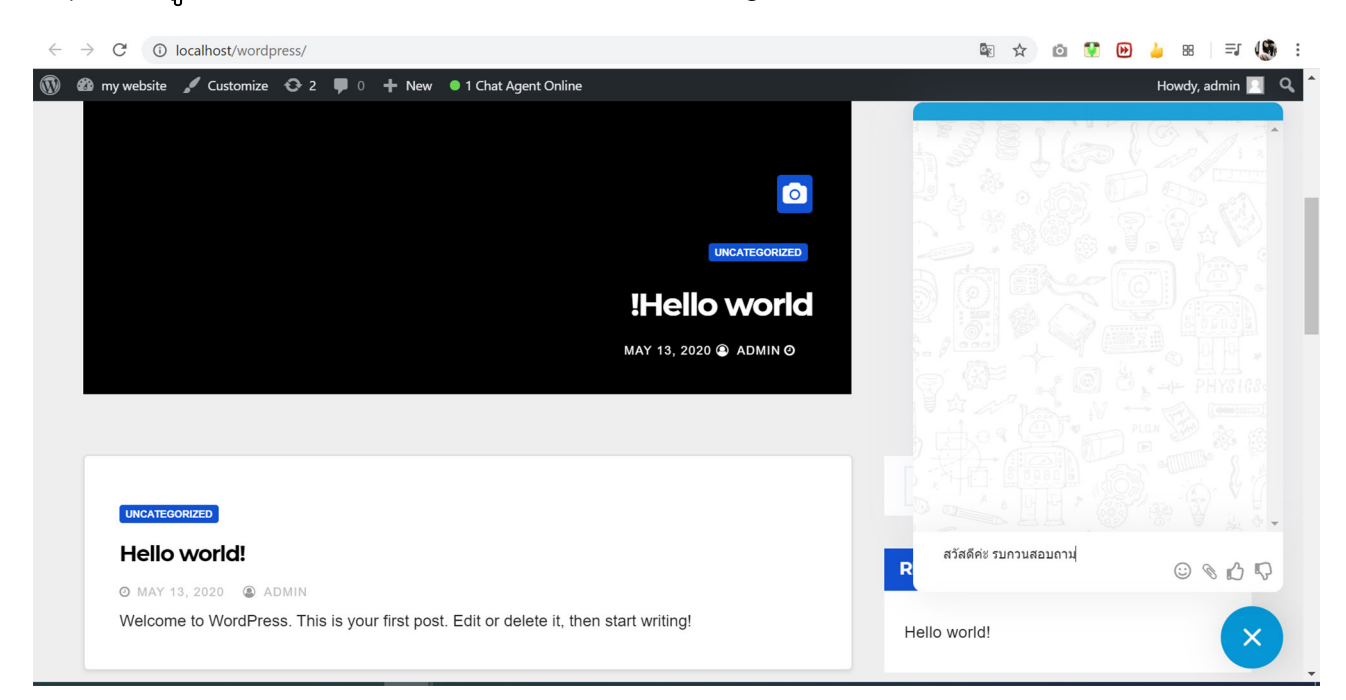

ด้านล่างจะมี ปุ่มสำ หรับ Chat ถาม Admin เว็บไซต์ เมื่อคลิกแล้วจะพิมพ์ได้

6. ถ้าเราคลิกปุ่มออนไลน์ไว้เมื่อมีคนมาถาม จะมีเสียงแจ้งเตือน และเราสามารถกำ หนดค่าต่าง ๆ ของหน้าต่าง Chat ได้ เช่น รูป ชื่อ ฯลฯ

คลิกเมนู Live Chat จะมีหน้าต่าง Chat คลิกปุ่ม Accept Chat

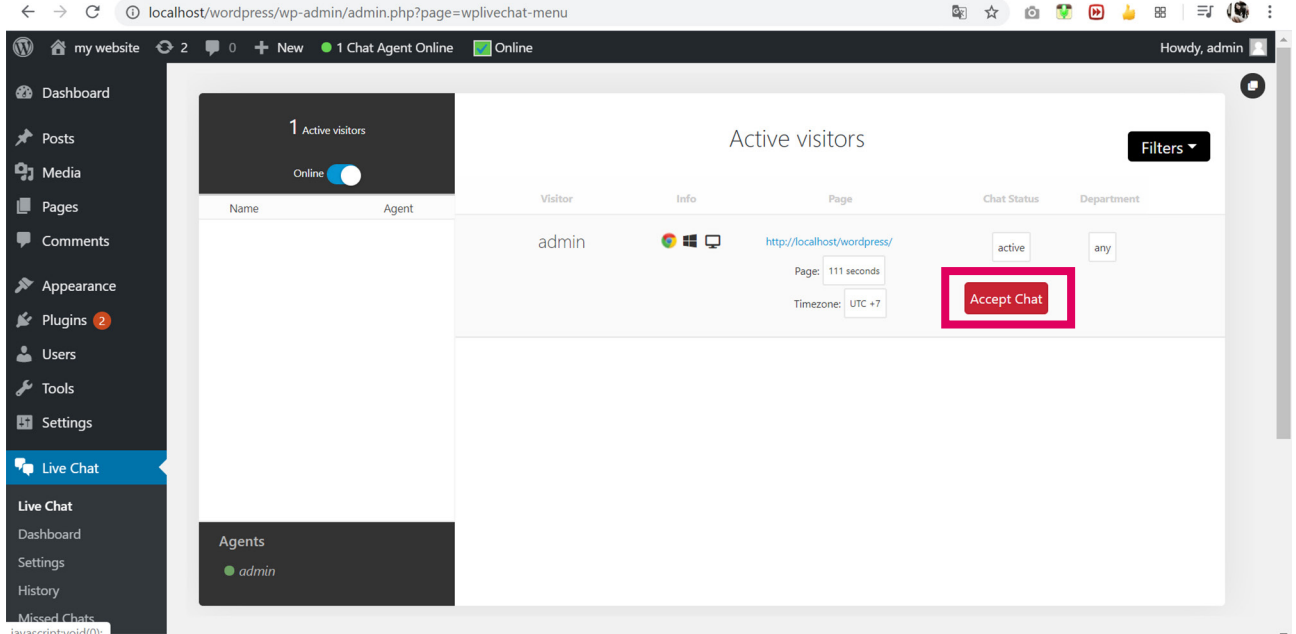

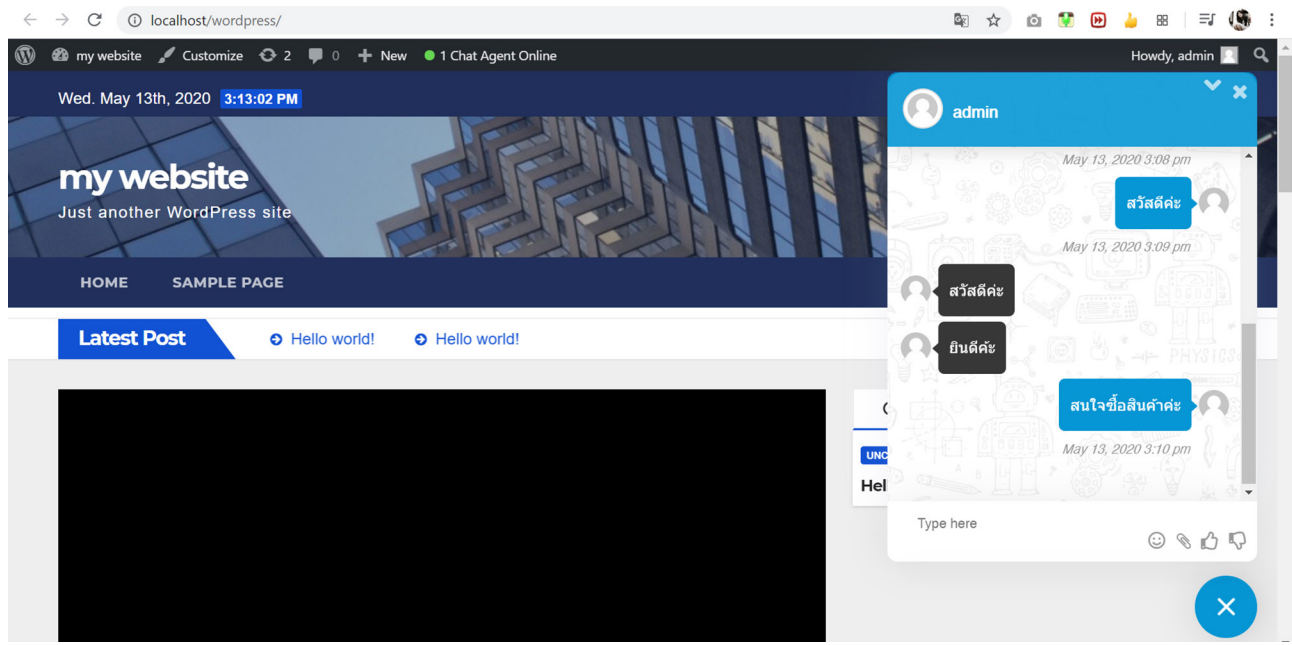

# ที่หน้าเว็บไซต์ ถ้ามีผู้เข้าชมเว็บไซต์มาถาม คำถามเหล่านั้นจะมาแสดงที่หน้าจอนี้ด้วย

#### ตัวอย่างหน้าจอ

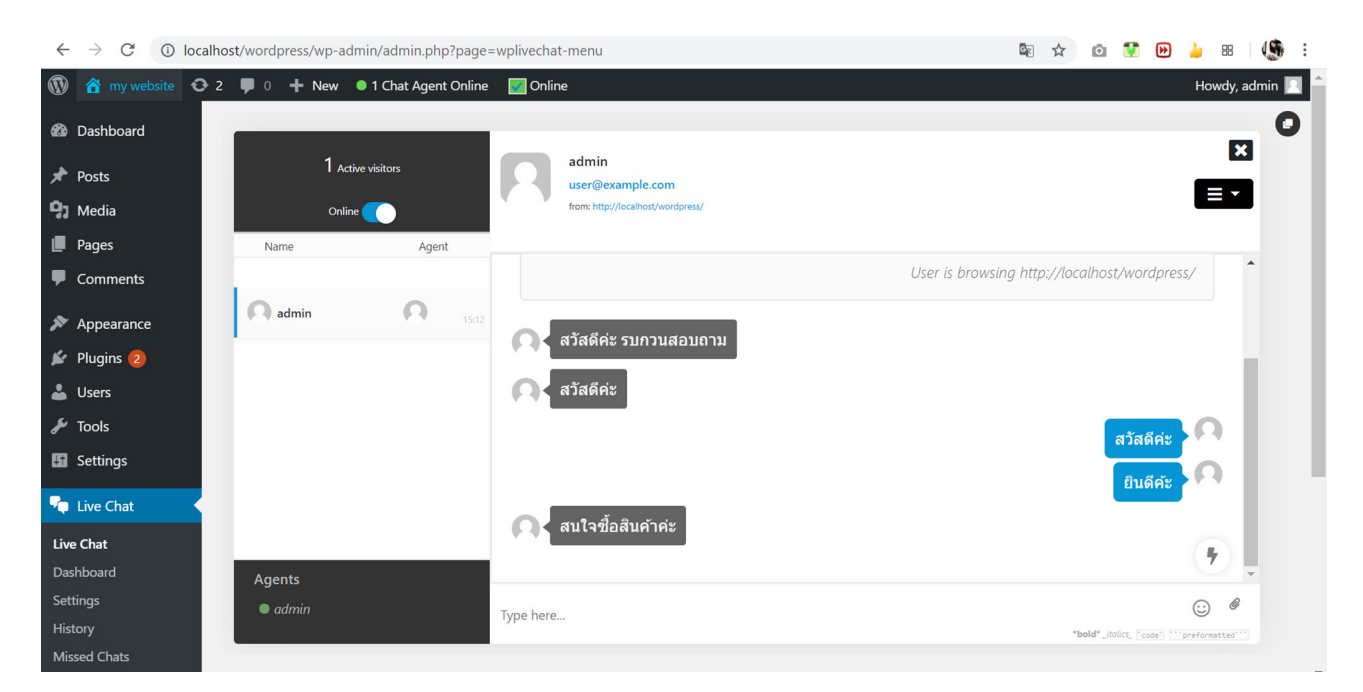

### เมนู Setting กำหนดค่า อื่นๆ

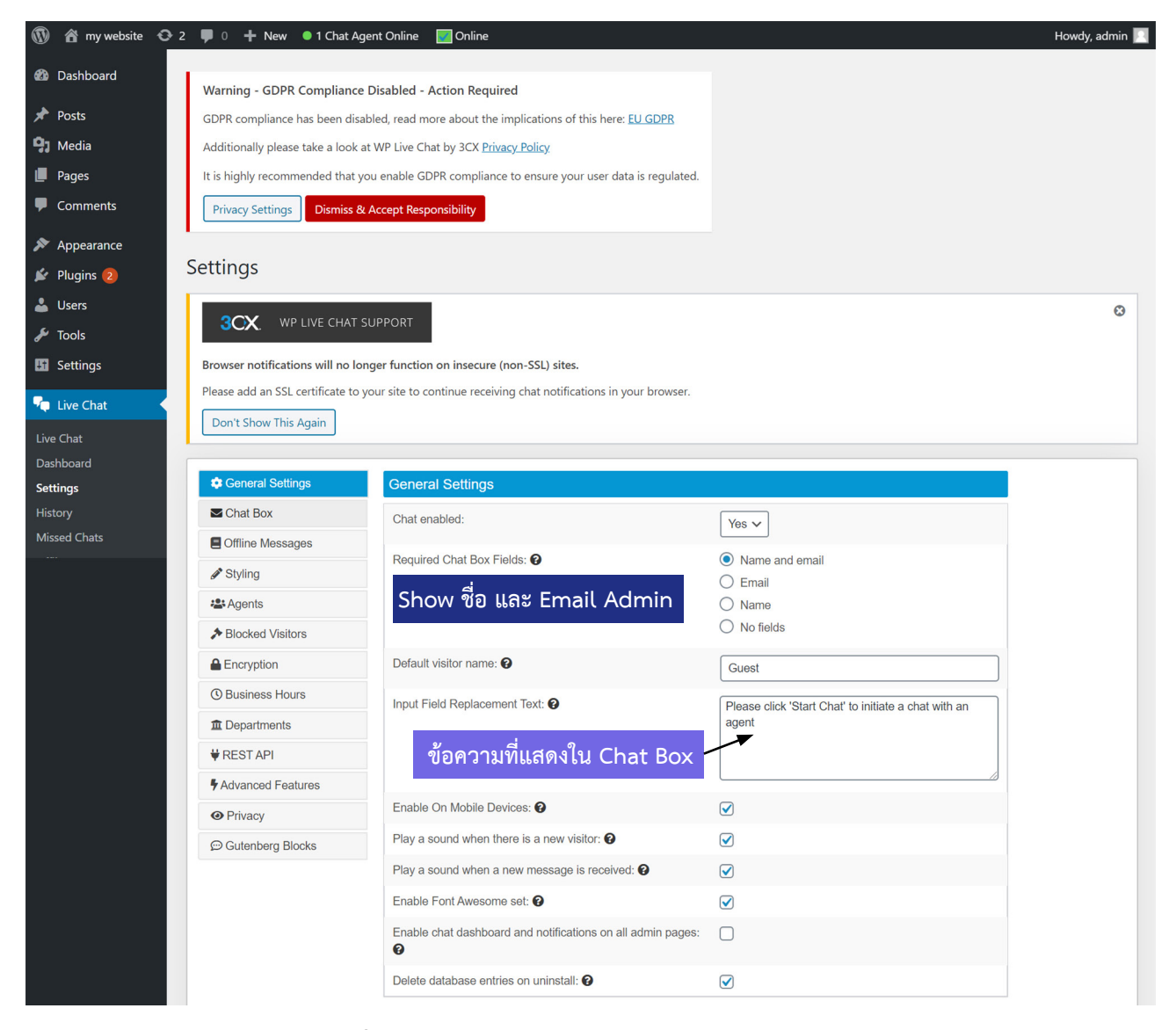

# กำ หนดค่า Style ของ Chat box

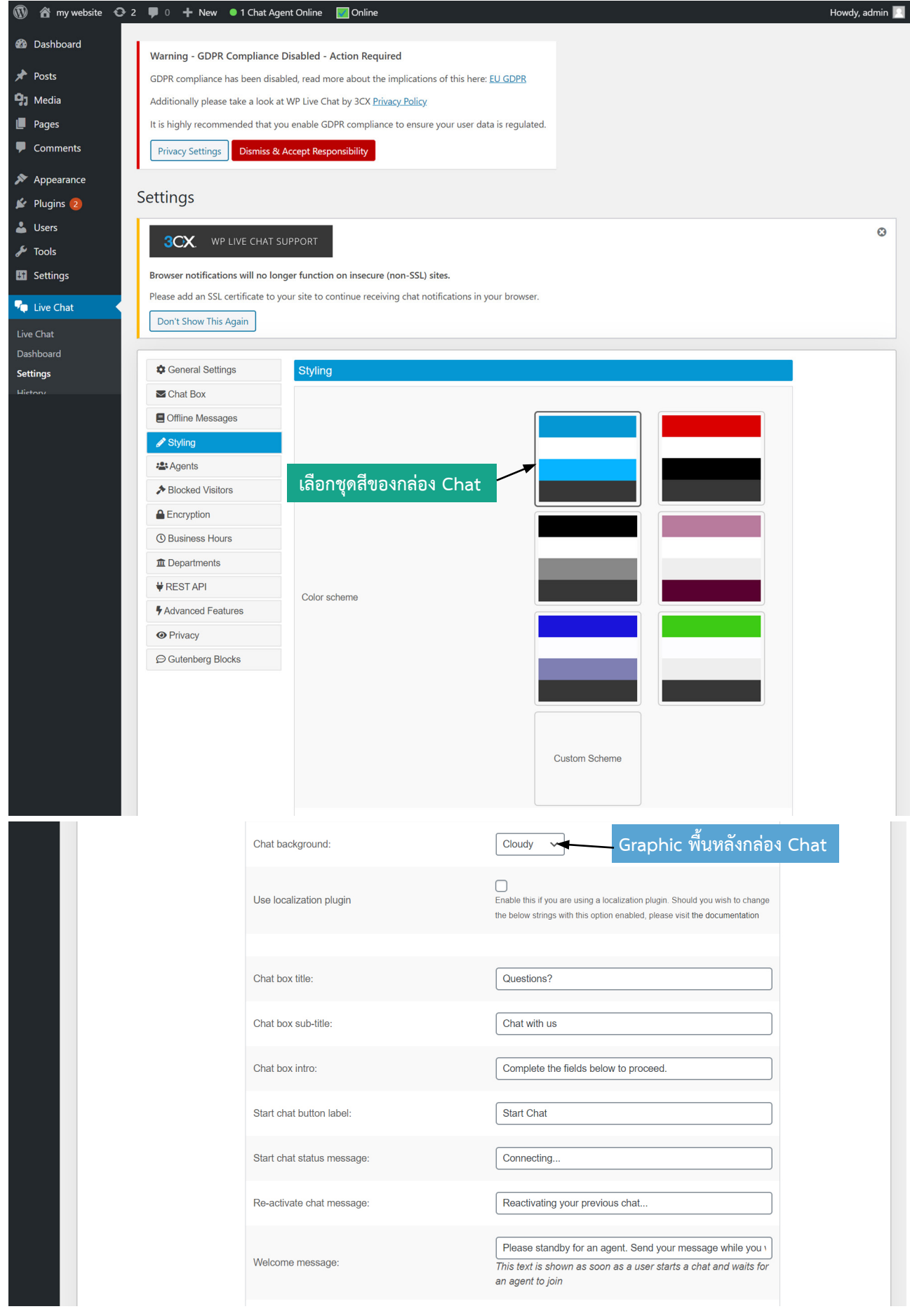

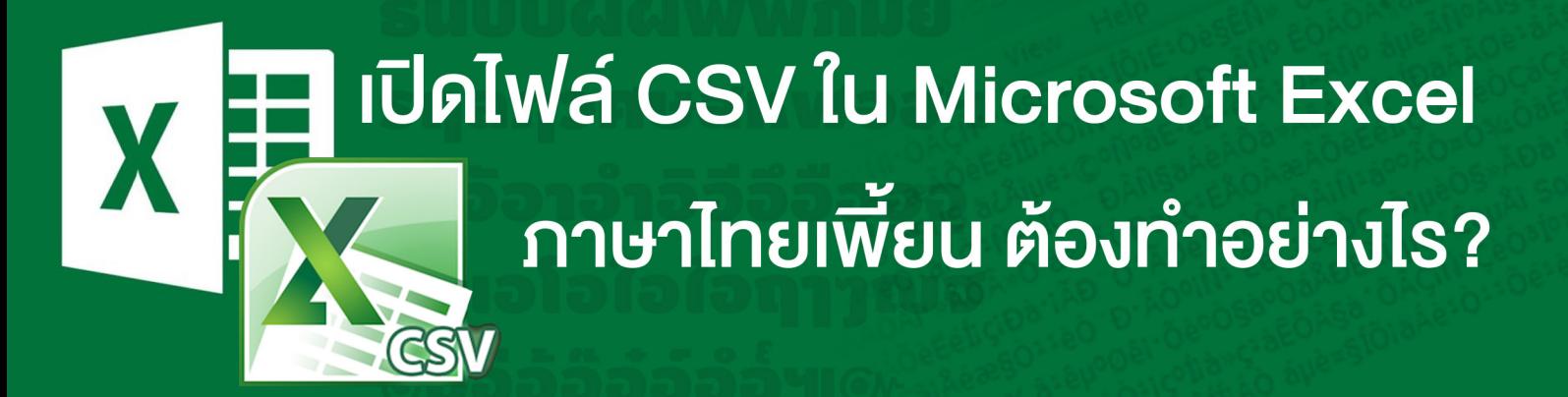

CSV ย่อมาจาก Comma Separated Value เป็นไฟล์ข้อความประเภทหนึ่งที่ ใช้สำ หรับเก็บข้อมูลในรูปแบบตาราง ใช้เครื่องหมายจุลภาค หรือคอมม่า (,) ในการแบ่ง แต่ละคอลัมน์ โดยปกติเราสามารถบันทึกไฟล์จาก Microsoft Excel ออกมาเป็น CSV ไฟล์ได้โดยตรง หรือ อาจได้ไฟล์ CSV จากการ export ไฟล์จากระบบฐานข้อมูลอื่นๆ โดยปกติ แล้ว เราจะเปิดไฟล์ . CSV ด้วยโปรแกรม Microsoft Excel เนื่องจากสะดวก กว่าถ้ามีข้อมูลที่เป็นตารางอยู่ด้วย เแต่ . CSV ก็ยังสามารถใช้โปรแกรมอื่นๆ เปิดไฟล์ CSV ได้ด้วย เช่น Notepad , Editplus , Word (อ้างอิงจาก https://www.it24hrs. com/2018/what-is-csv-file-import-contact-csv/)

แต่ปัญหาหนึ่งที่มักพบตอนเราเปิดไฟล์ .CSV ในโปรแกรม Microsoft Excel คือ ภาษาไทย กลายเป็นภาษาต่างดาว อ่านไม่ออก วันนี้มีวิธีแก่้ไขปัญหานี้มาแนะนำ ค่ะ

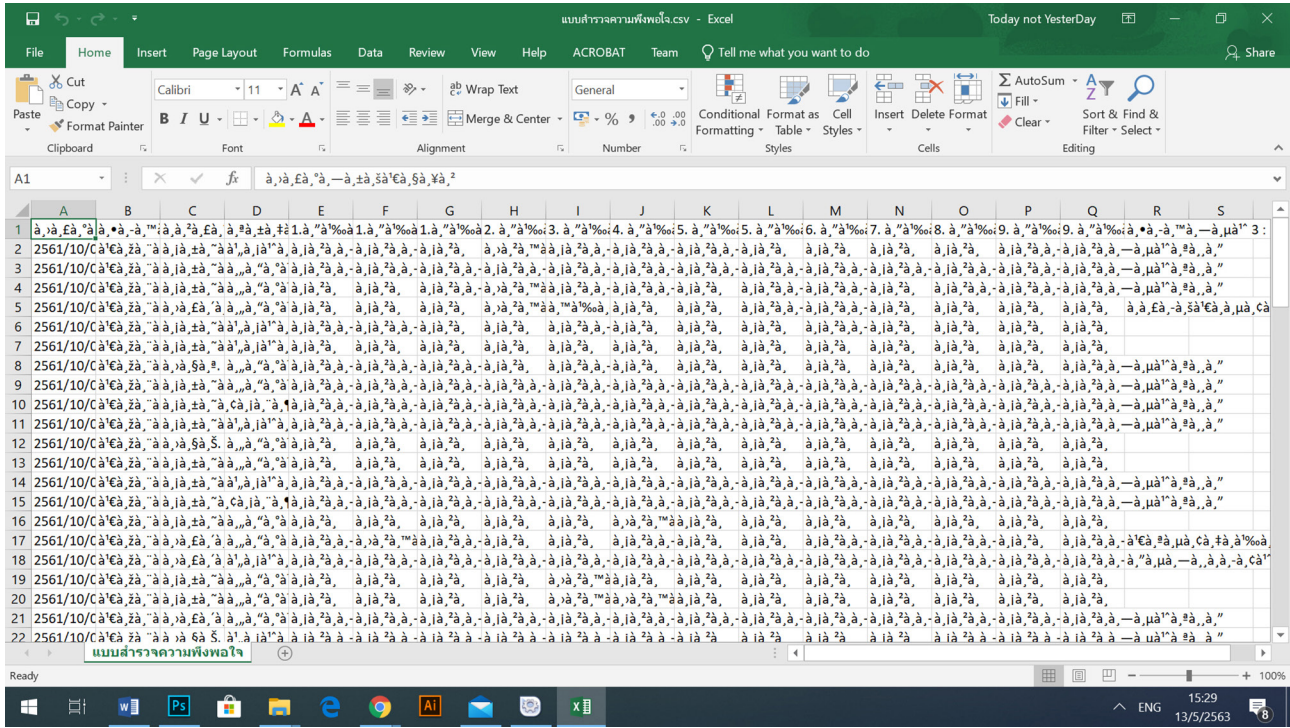

# ตัวอย่างไฟล์ .CSV ที่ ภาษาไทยเพี้ยน

## 1. เมืิ่อเปิดโปรแกรม Microsoft Excel แล้วให้สร้างไฟล์ใหม่ เลือก ไฟล์ > New

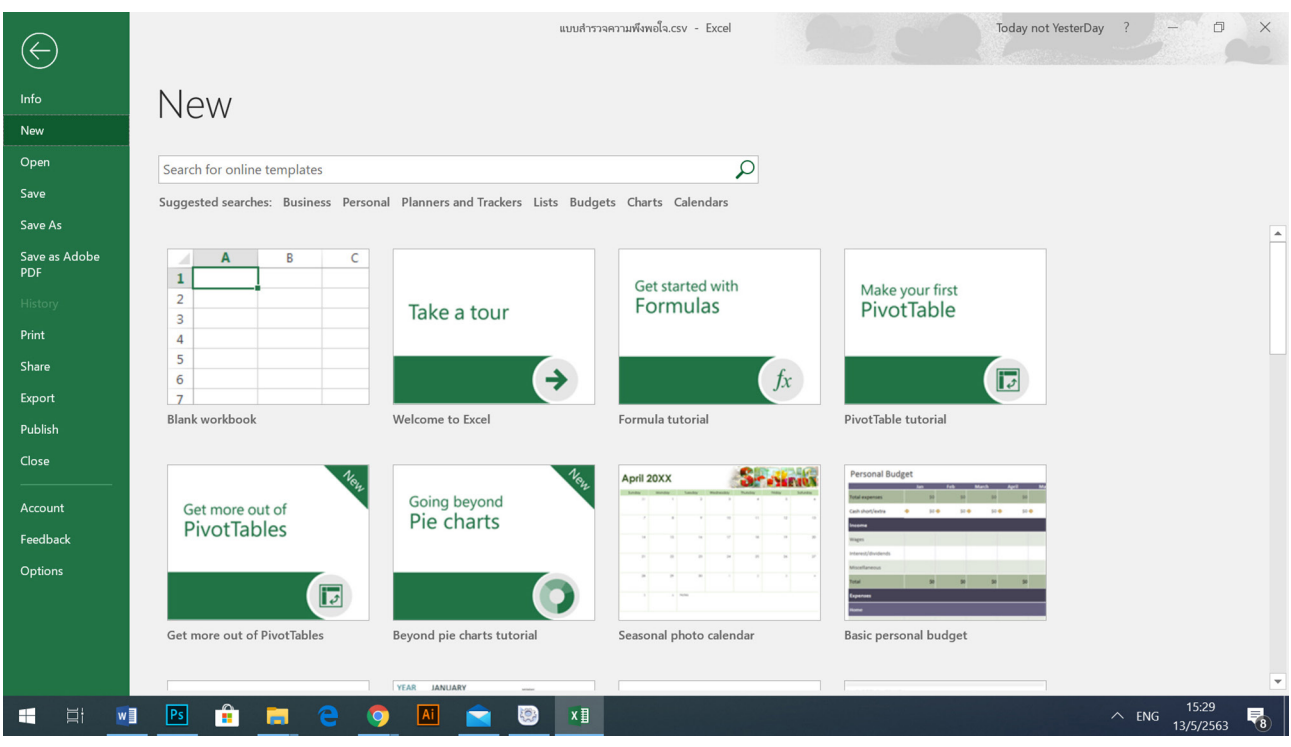

2. เลือก เมนู data > from text /CSV

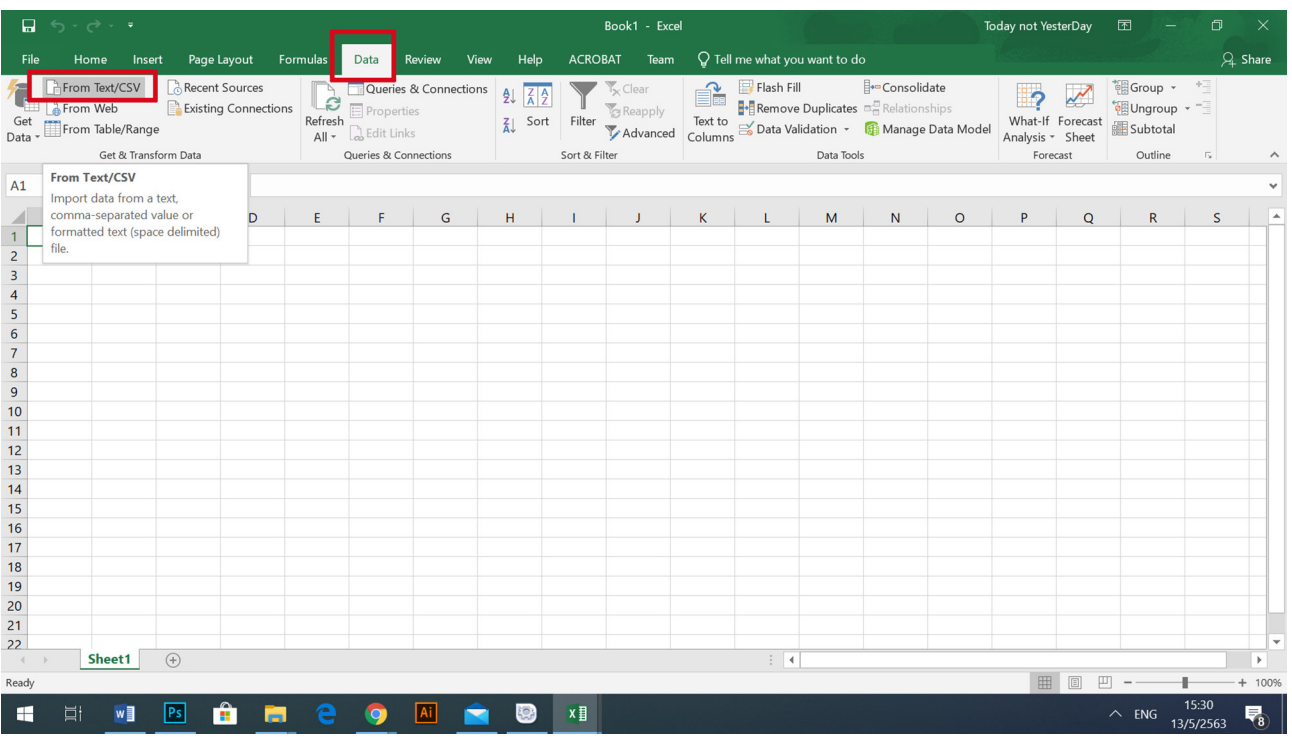

# 3. เลือก ไฟล์.CSV ที่ภาษาไทยเพี้ยน จากเครื่องคอมพิวเตอร์ กดปุ่ม Import

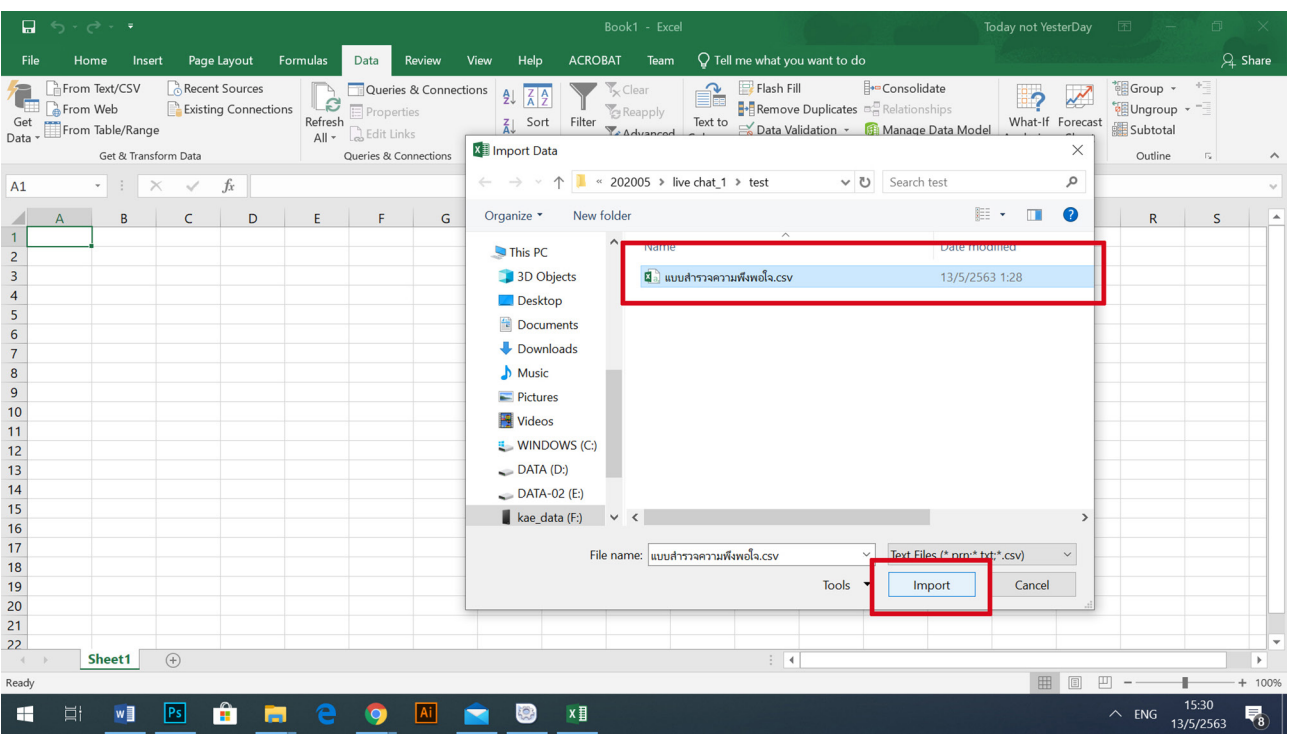

4. เมื่อเปิดไฟล์แล้วจะเห็นว่าภาษาไทยจะแสดงเป็นภาษาต่างดาว คลิกที่ช่อง File Origin เลือก 65001: Unicode (UTF-8)

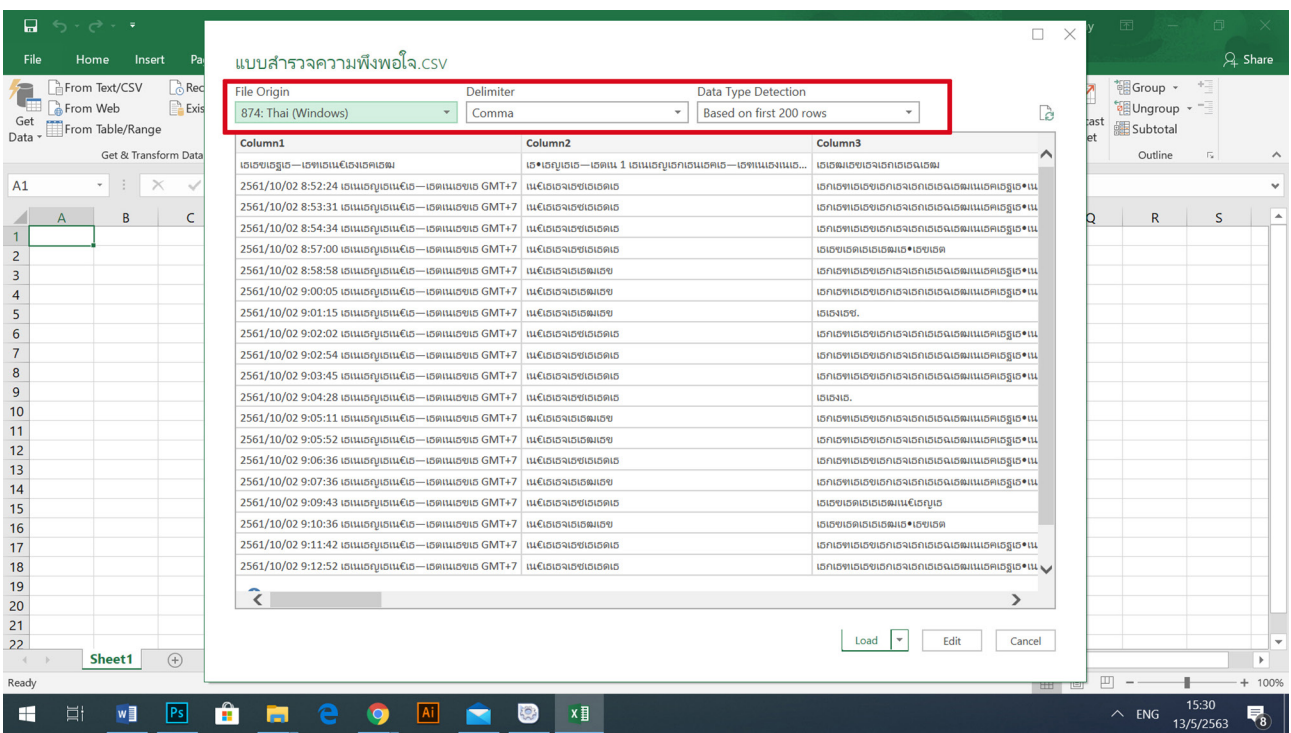

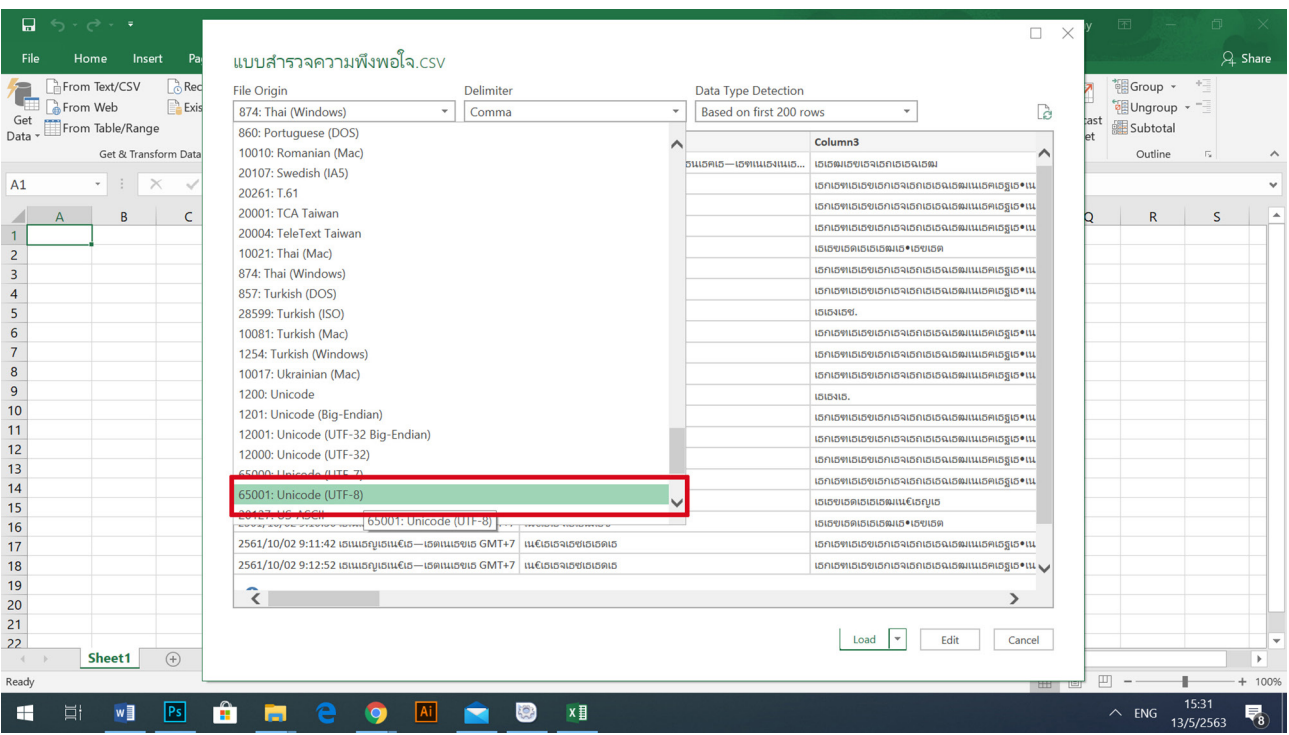

## 5. กดปุ่ม load

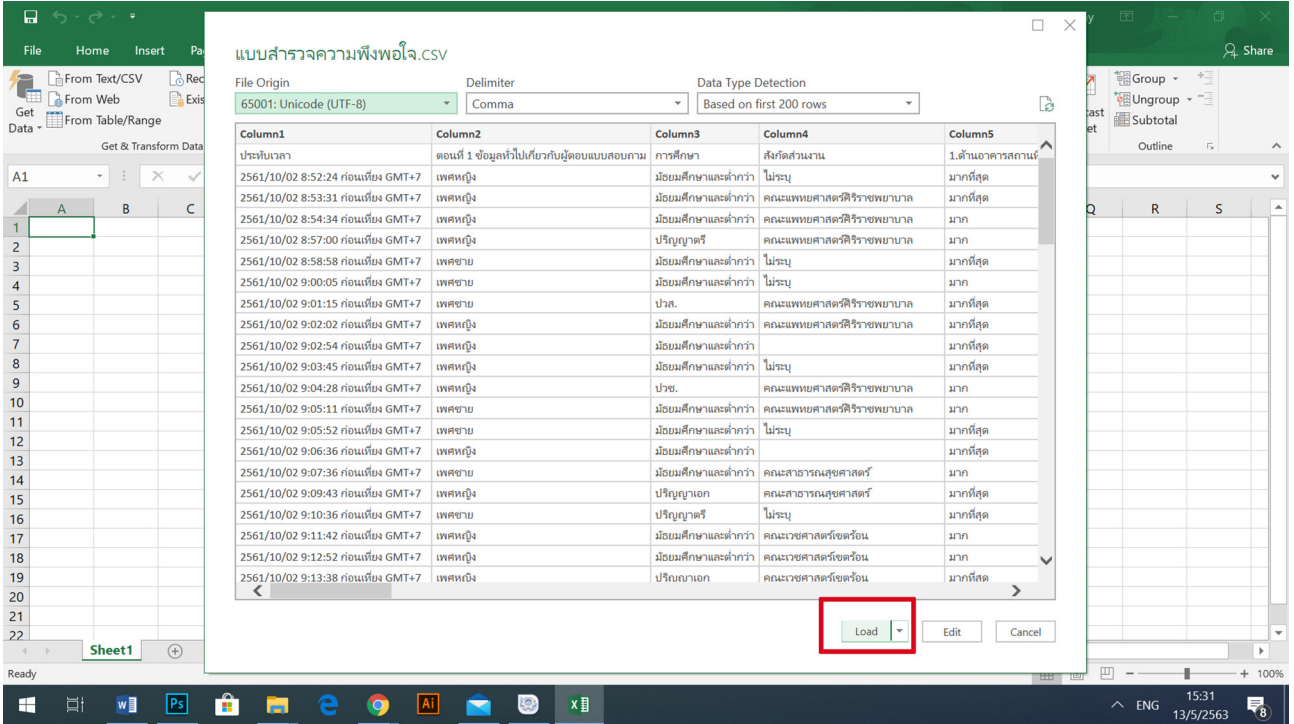

# 6. จะได้ไฟล์ ที่ภาษาไทยไม่เพี้ยน จากนั้น บันทึกไฟล์ (Save As)

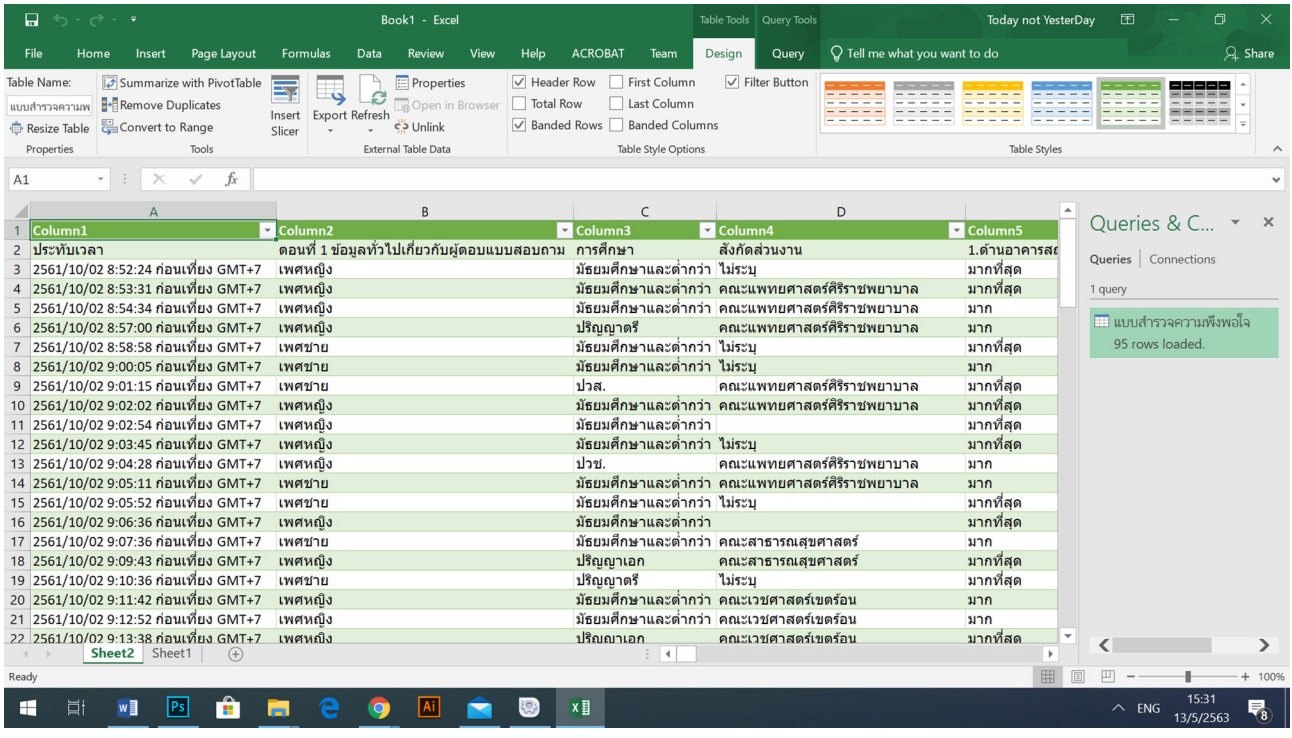

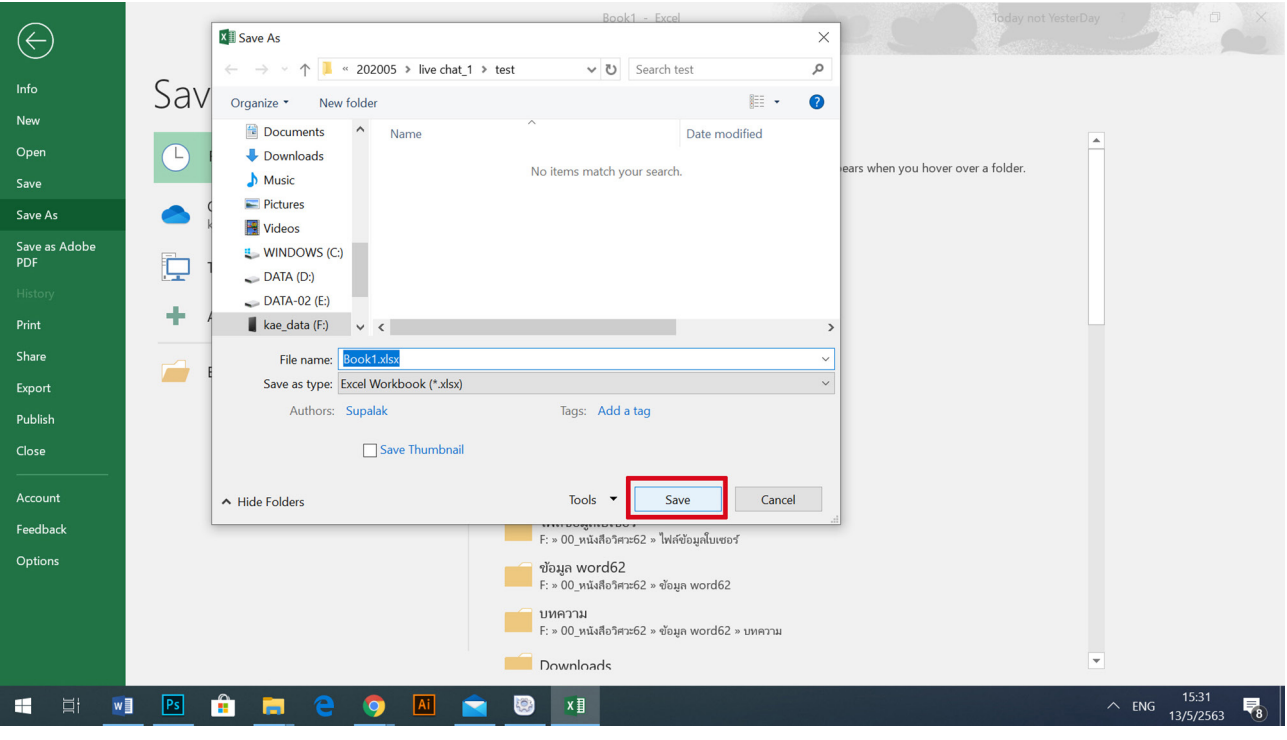

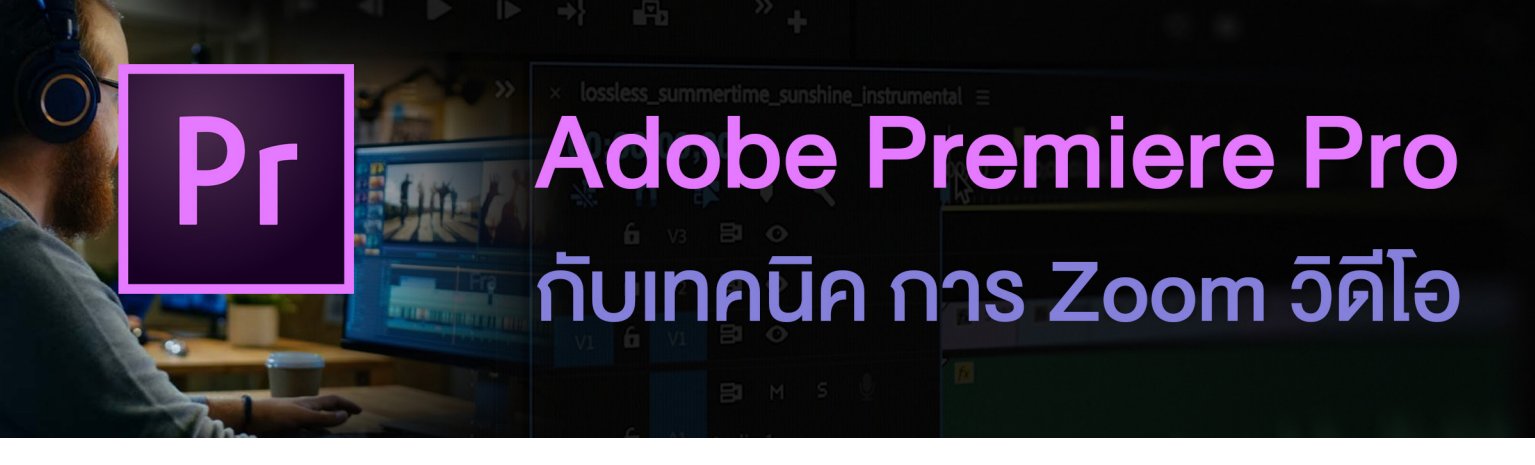

เทคนิคการ Zoom Video เป็นเทคนิคหนึ่งงที่ช่วยดึงดูดความสนใจ ไปยังจุดใด จุดหนึ่งที่อยู่ในคลิปวิดีโอ หรือเป็นการ Crop บางส่วนภาพวิดีโอ ถ้าวิดีโอที่ถ่ายมานั้น เป็นมุมกว้างกว่าที่ต้องการ เทคนิคการ Zoom วิดีโอ ในโปรแกรม Adobe Premiere Pro มีขั้นตอนดังนี้ค่ะ

1. เปิดโปรแกรม Adobe Premiere Pro

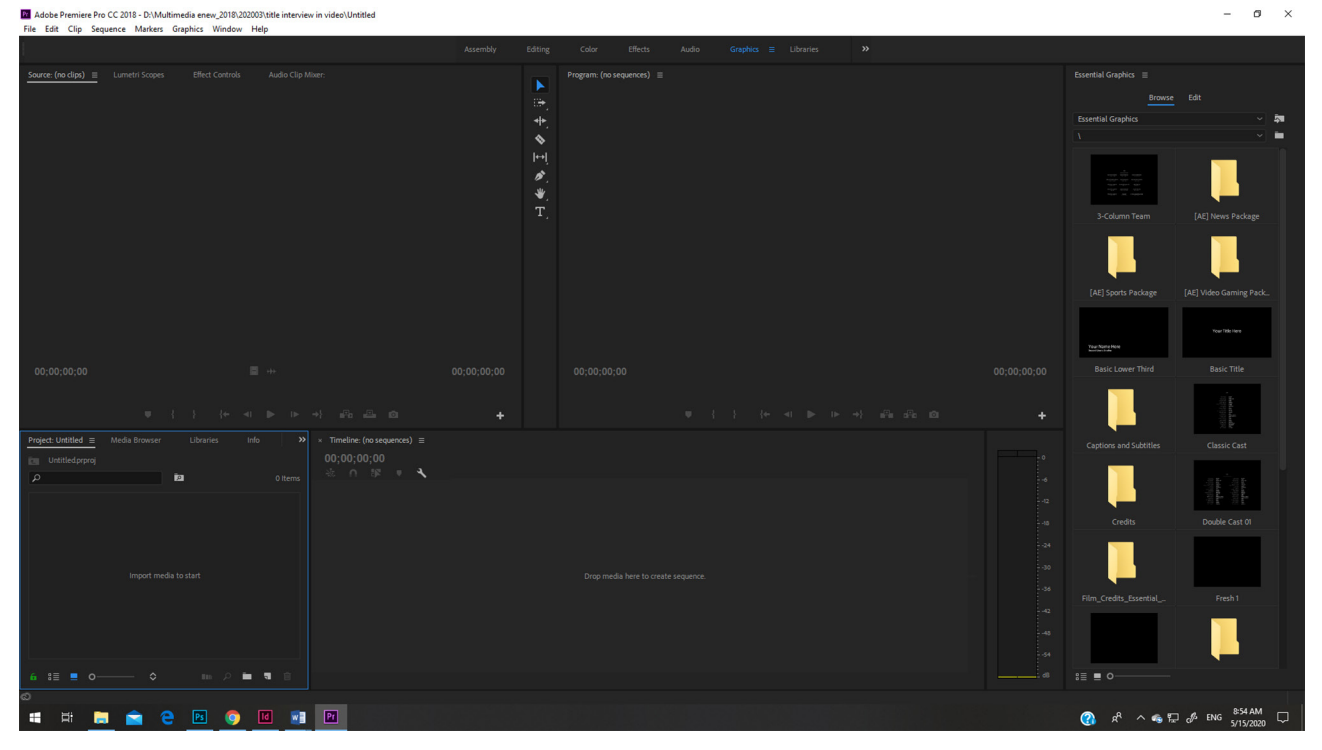

2. Import คลิปวิดีโอเข้ามาในโปรแกรม โดยใช้คำสั่ง File > Import > เลือกคลิปจาก เครื่องคอมพิวเตอร์ จากนั้น กดปุ่ม Import

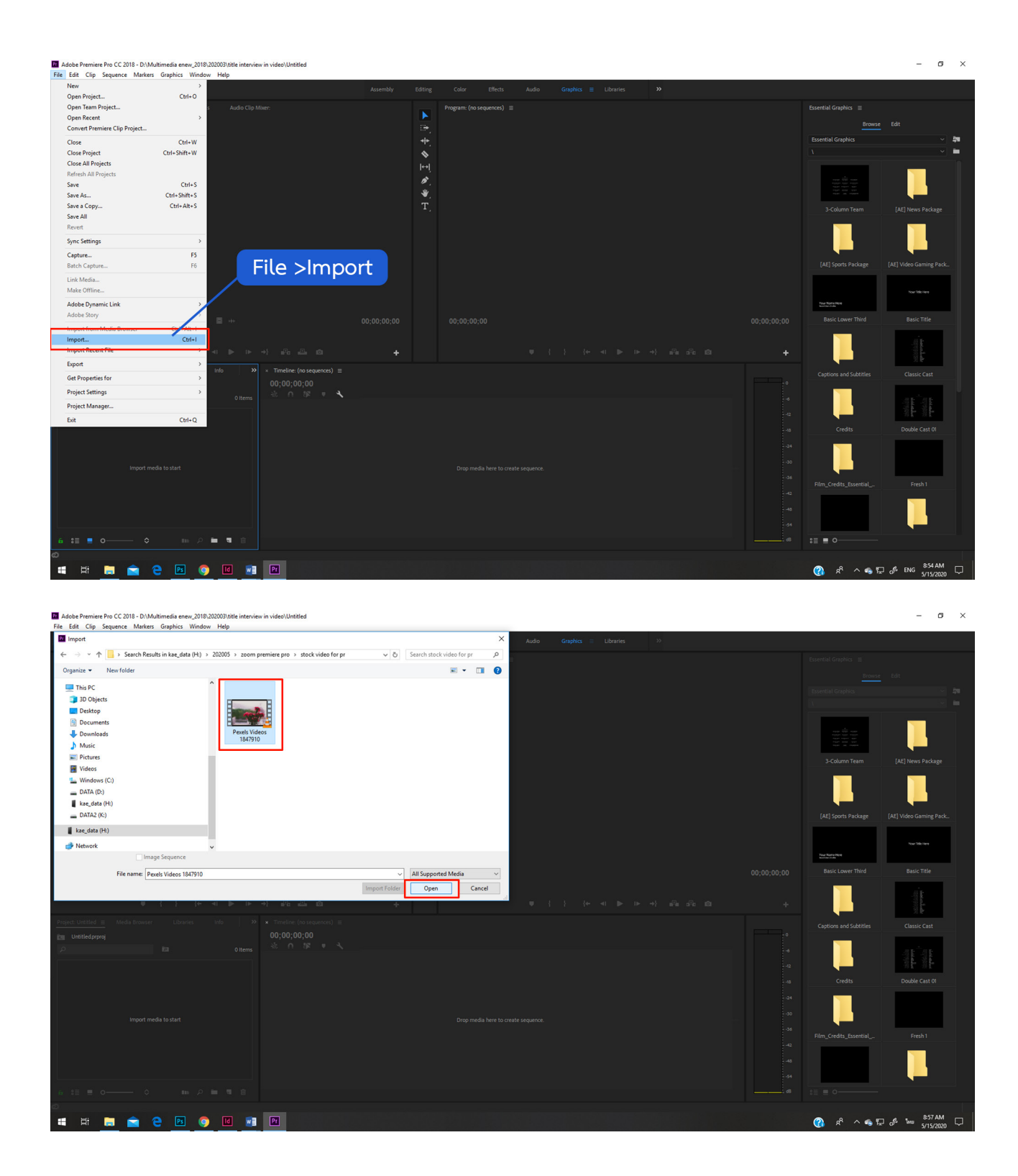

3. เมื่อ Import ไฟล์เข้ามาแล้ว ไฟล์จะเข้ามาอยู่ที่หน้าต่าง Project คลิกเมาส์ซ้าย เลือกคลิปจากนั้นลากมาวางที่ Timeline

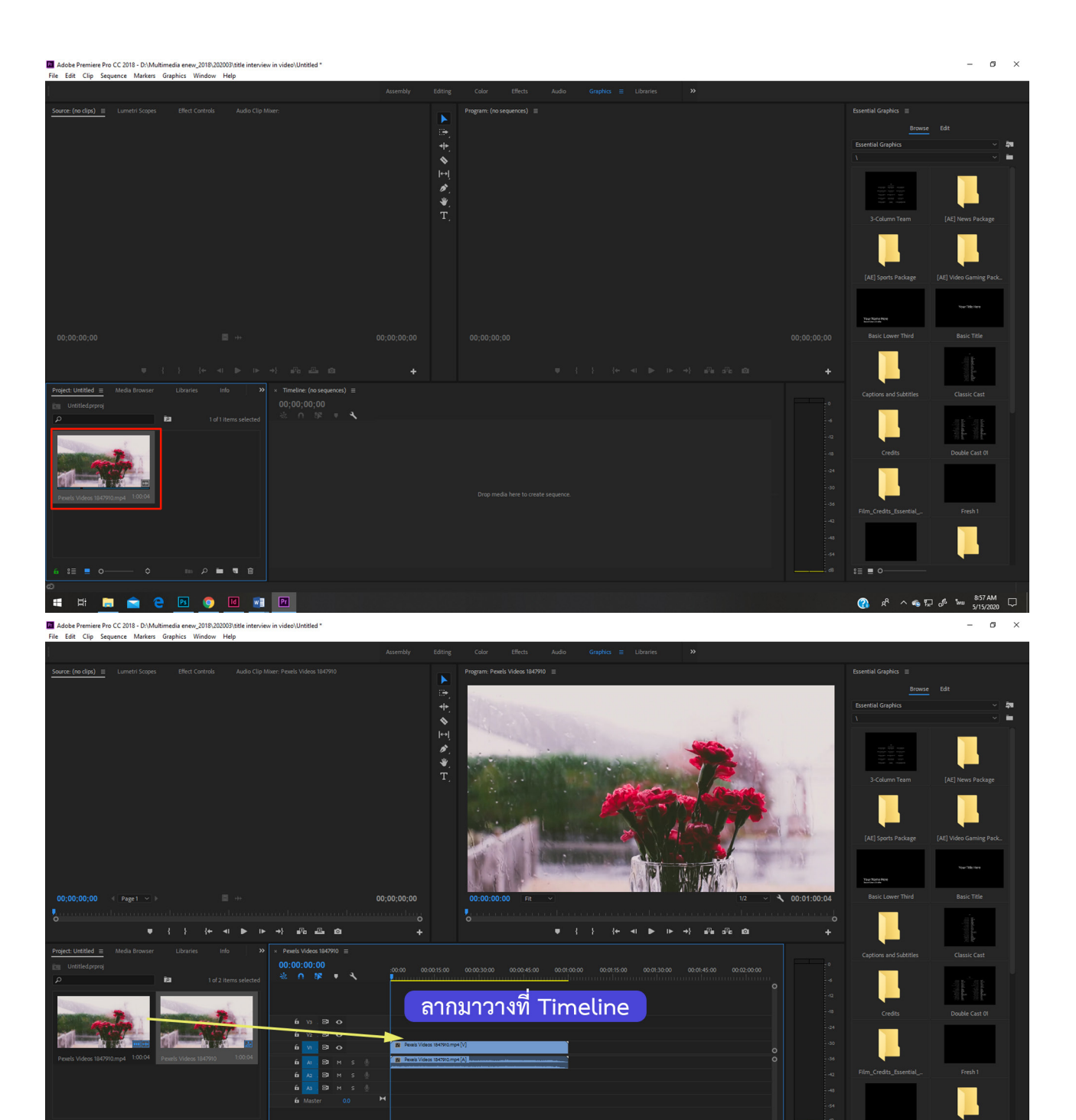

4. คลิกที่แถบ Timeline ของคลิปวิดีโอ จากนั้นคลิกที่แถบเมนู Effect Controls ด้าน บน จะแสดงหน้าต่าง การควบคุม Effect ต่าง ๆ ของคลิป ซึ่งประกอบไปด้วย

- FX Motion เอฟเฟ็กควบคุมการเคลื่อนไหว ได้แก่
	- Position (ตำแหน่งของคลิปบน Stage)
	- Scale คือ ขนาดของวิดีโอ
	- Rotation คือ การหมุน

Anchor point คือ กำ หนดจุดกึ่งกลางของคลิป

FX Opacity คือ กำ หนดค่าความซีดจางของวิดีโอ กำ หนดค่าได้ 0 -100%

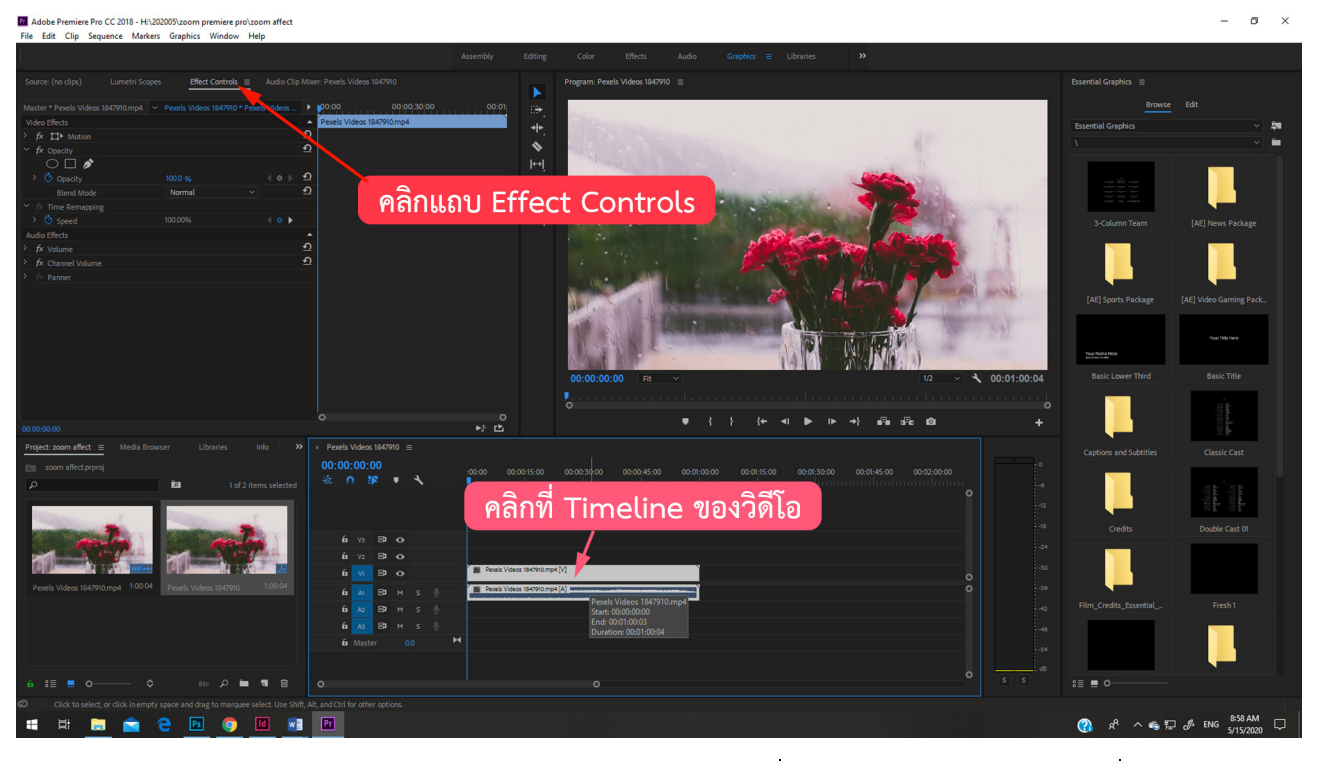

5. ลากเส้น Playhead ตรง Timeline ไปยังเวลาที่ต้องการให้ภาพวิดีโอเริ่มซูม สังเกต ว่าเมื่อเลื่อน Playhead ด้านล่าง Playhead ด้านบนตรงหน้าต่าง Effect Control ก็ จะเลื่อนตามด้วย เปิดขยายหน้าต่าง fx motion ออกมา (กดที่ > fx motion)

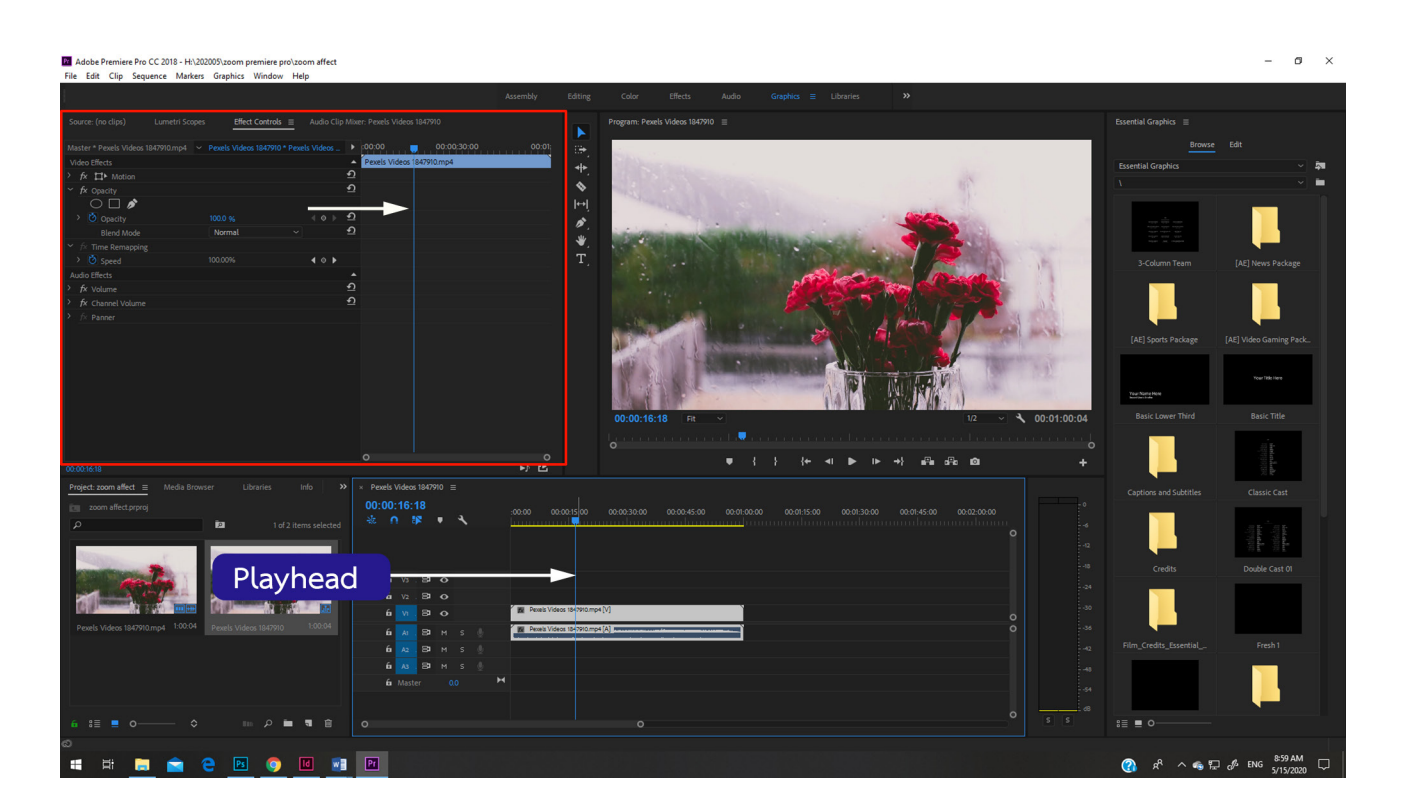

6. คลิกที่ หน้า Positon 1ครั้ง เพื่อ เพิ่มคีย์เฟรม ณ เวลานั้น (บอกว่า ณ เวลานี้คลิปวิดีโอ จะอยู่ตรงตำแหน่ง X และ Y ที่กำ หนด

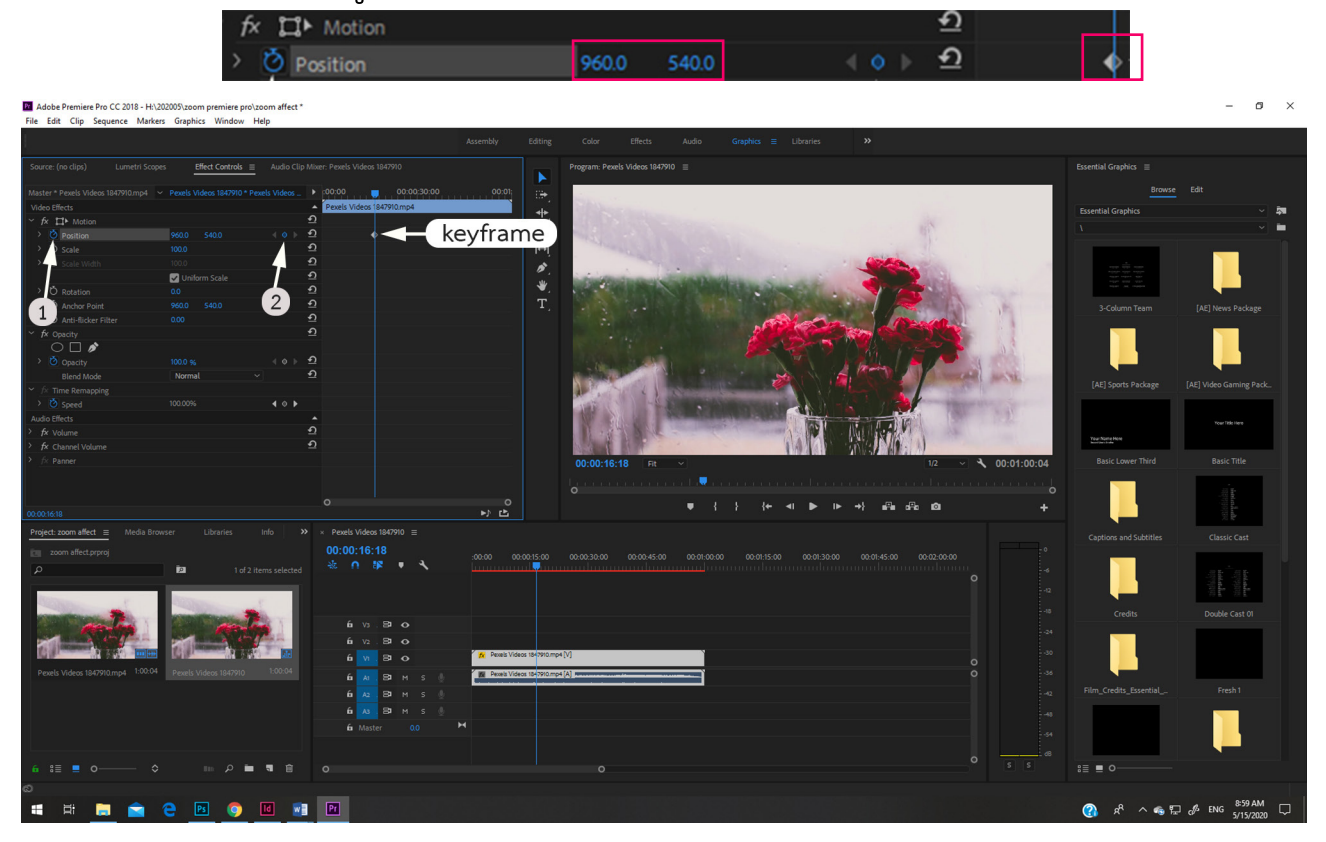

7. คลิกที่ หน้า Positon 1 ครั้ง เพื่อ เพิ่มคีย์เฟรม ณ เวลานั้น (บอกว่า ณ เวลา นี้คลิปวิดีโอ จะมีขนาดตามที่กำ หนด เช่น 100 %

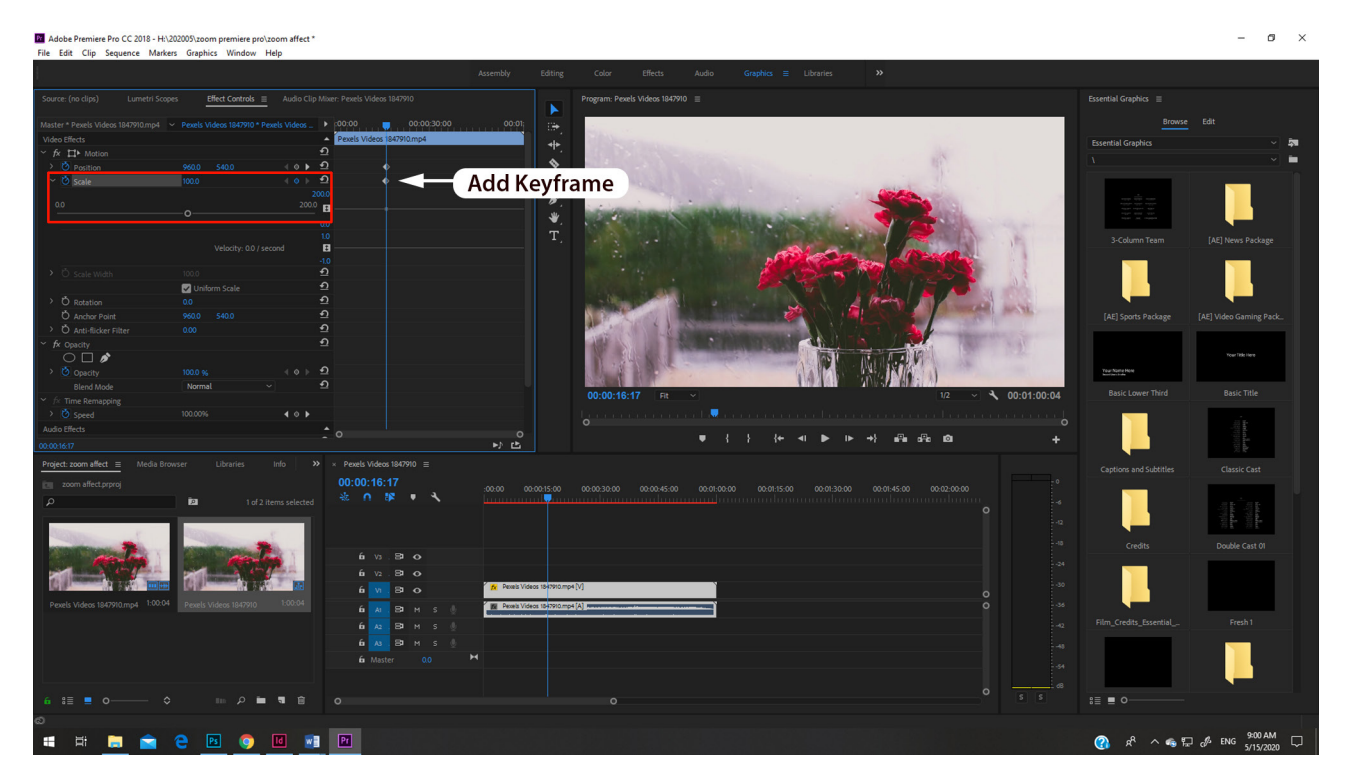

8. เลื่อน เส้น Playhead ไปยังเวลาใหม่ ถ้าต้องการซูมแบบเร็วก็ใช้เวลาน้อย ๆ เมื่อ เลื่อนแล้ว กดปุ่ม คีย์เฟรม ด้านหลัง Scale 1 ครั้งจะเกิด จุดคีย์เฟรม เพิ่มมา

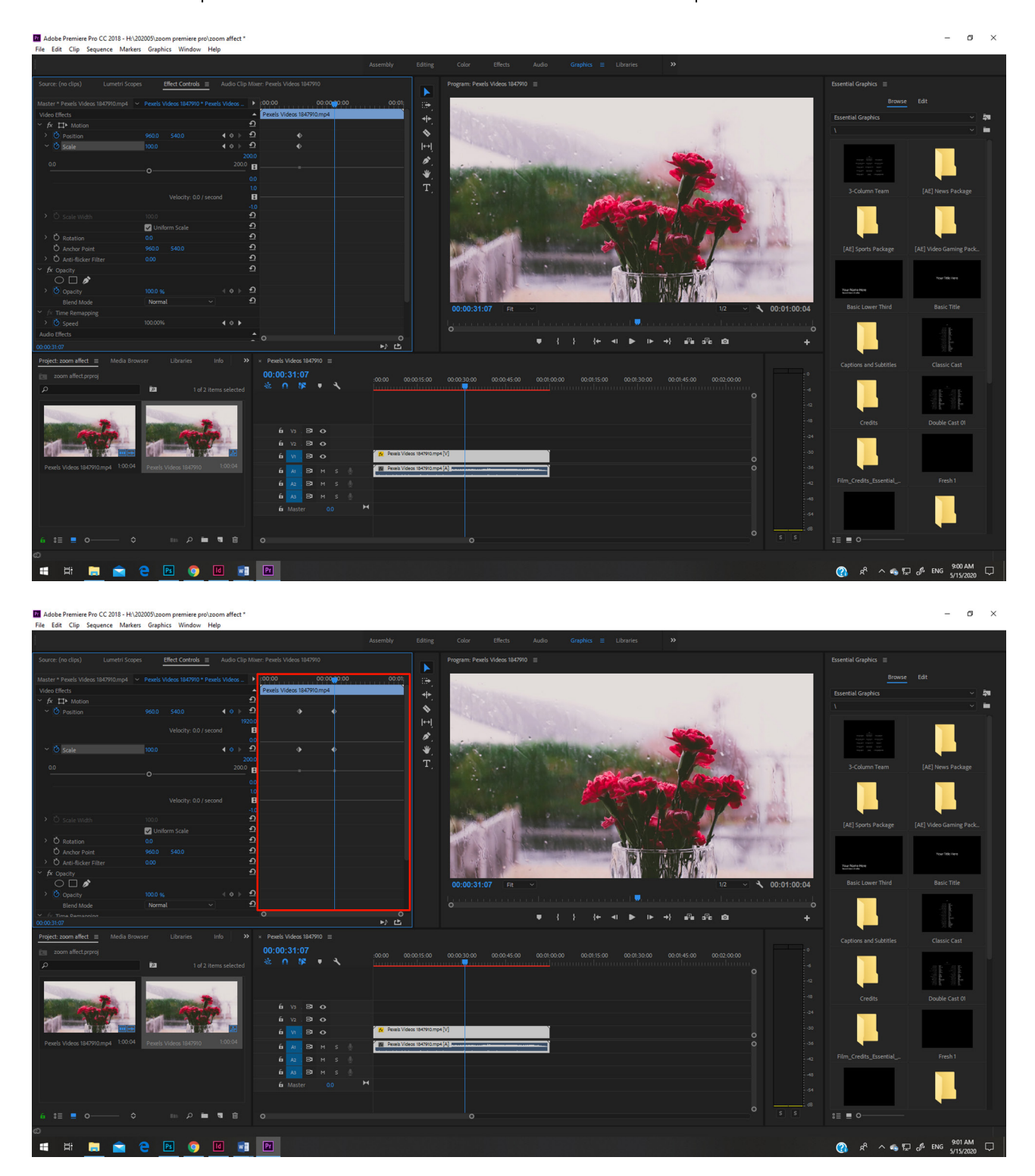

9. คลิกที่คีย์เฟรมจุดที่ 2 ของ fx Scale แล้วปรับค่าเป็น เป็น 200 % กดปุ่ม Enter

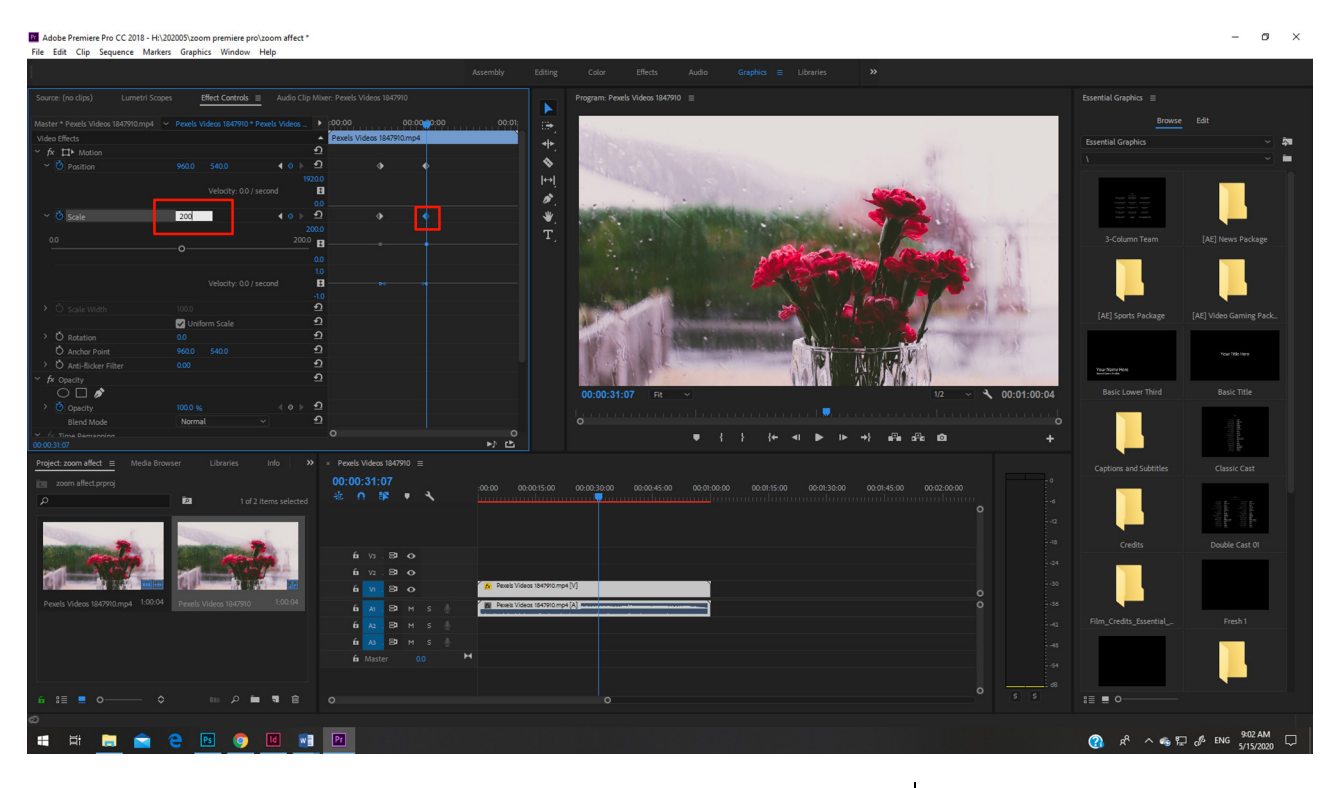

จะเห็นได้ว่าจะมีเส้นแสดงระดับของสเกล สามาปรับ ลด-เพิ่มได้

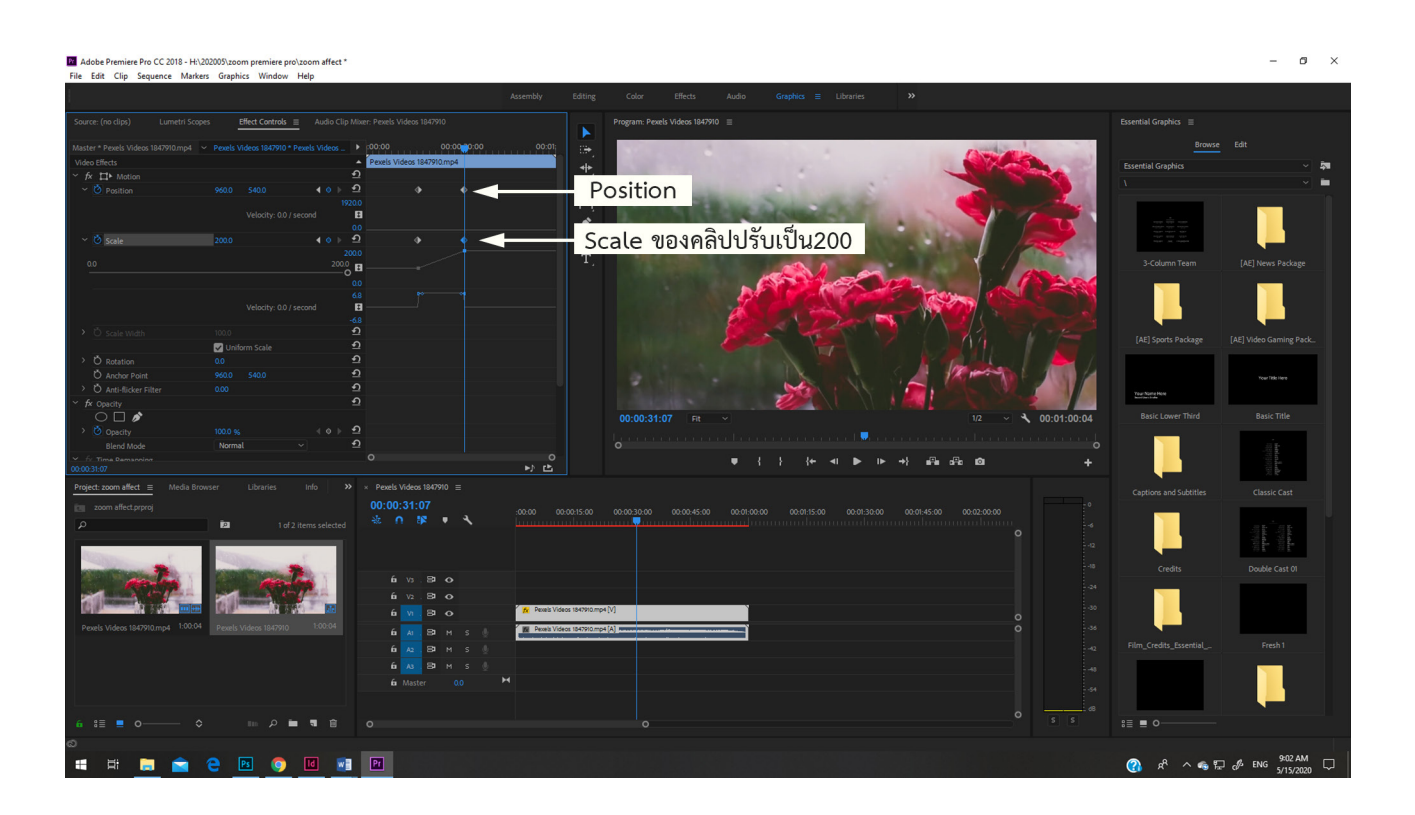

# ทดสอบโดยกดปุ่ม Play

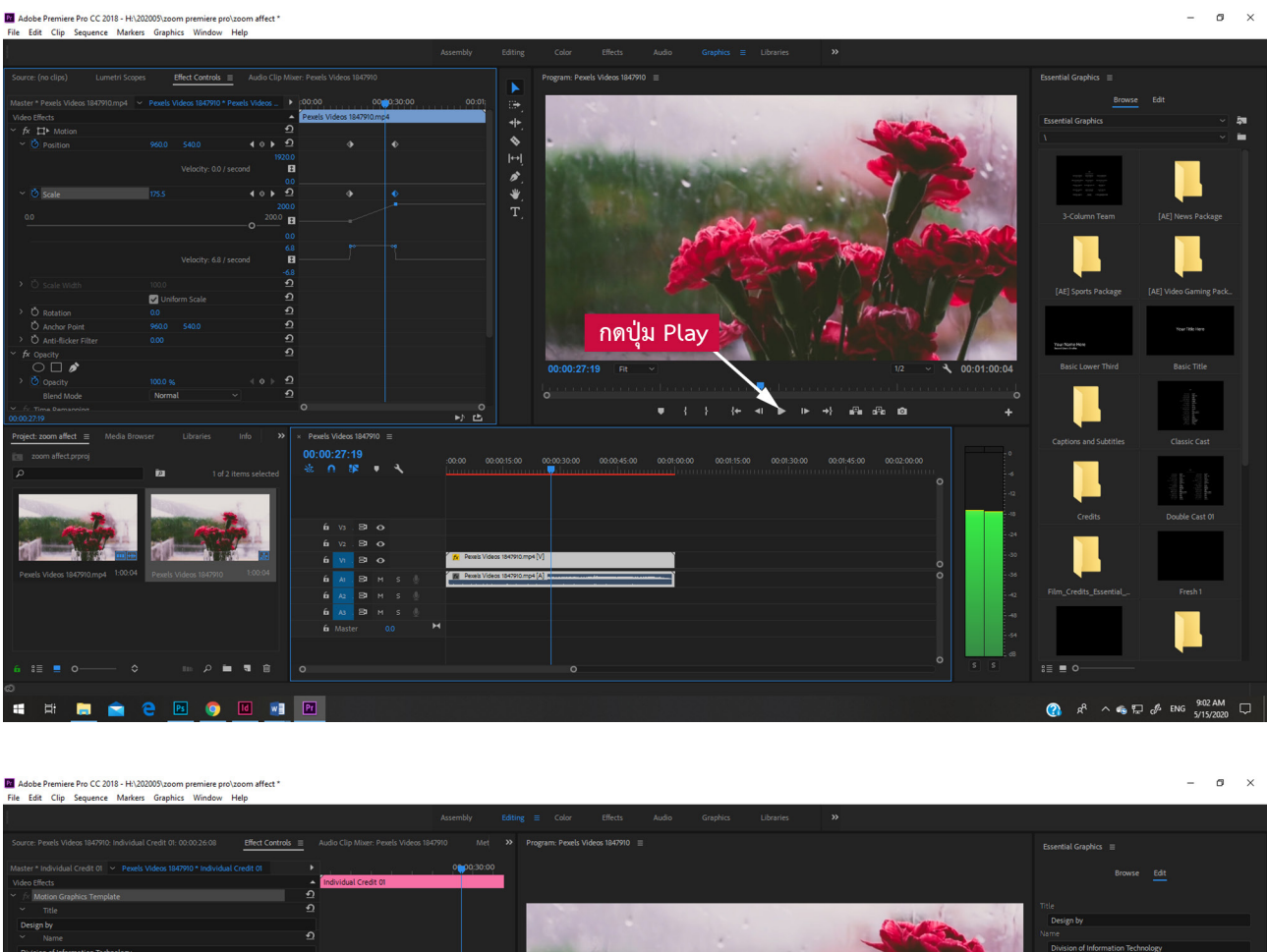

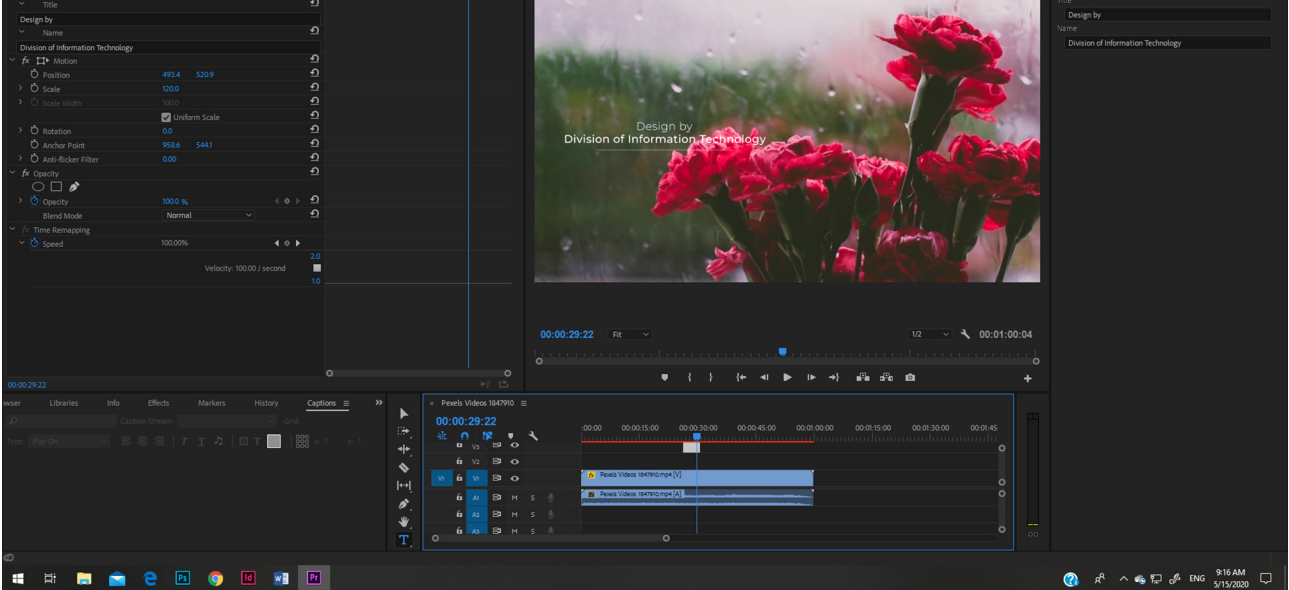

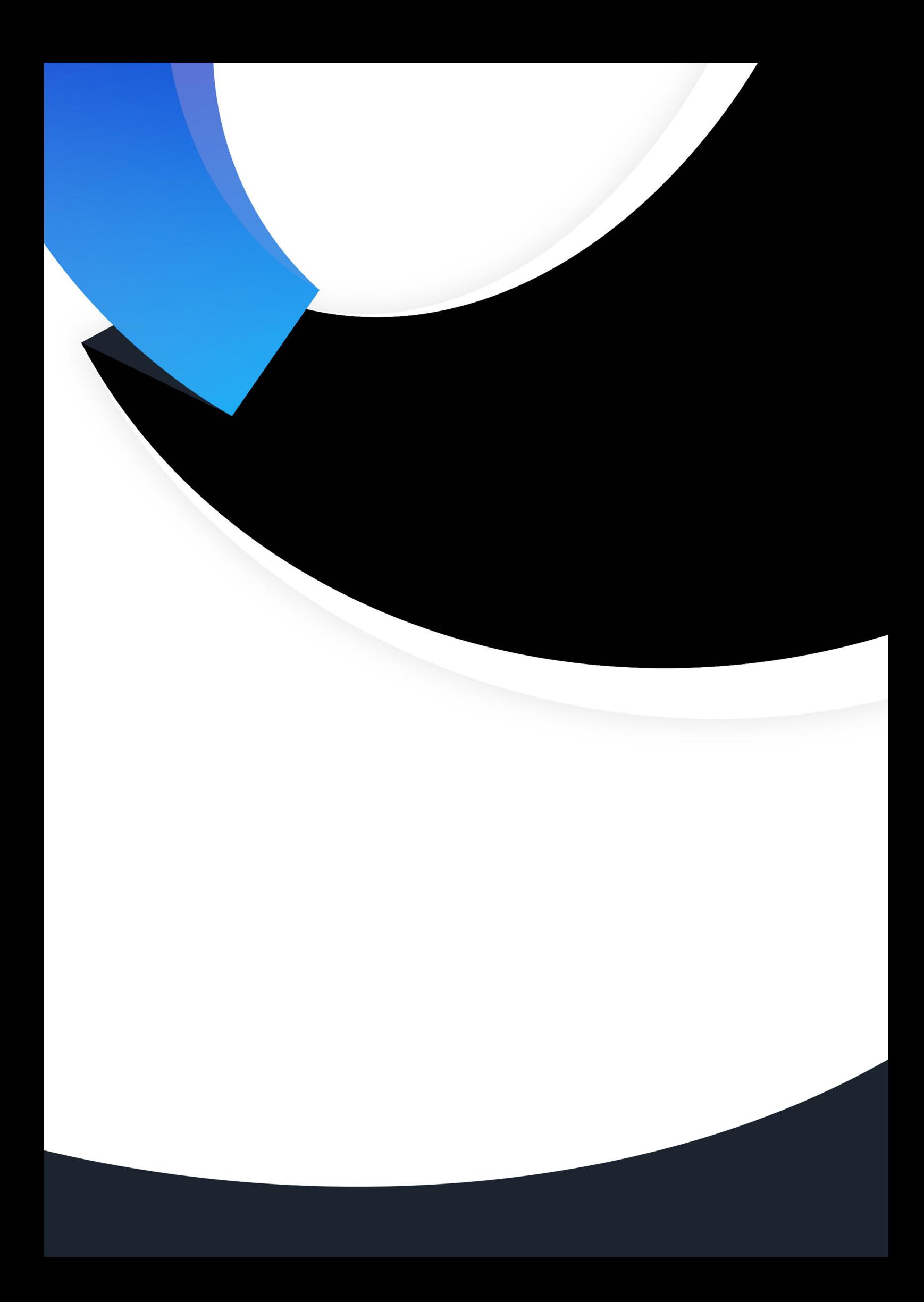